#### **Servei complementari de menjador**

A partir del curs 2022-2023, el servei complementari de menjador, la gestió de comensals i la gestió de les assistències al menjador escolar, es realitzarà des del nou mòdul d'ITACA3. Per a això, s'han de seguir els passos següents:

- 1. Accediu a l'aplicació ITACA3 Gestió Administrativa de Centres, utilitzant l'URL següent: **http://itaca3.edu.gva.es**
- 2. Introduïu el mateix usuari/ària i contrasenya d'ITACA.
- 3. Una vegada validat, seleccioneu *Gestió Administrativa*. Aquestes accions són equivalents a l'accés directe des de: **https://itaca3.edu.gva.es/itaca3-gad**

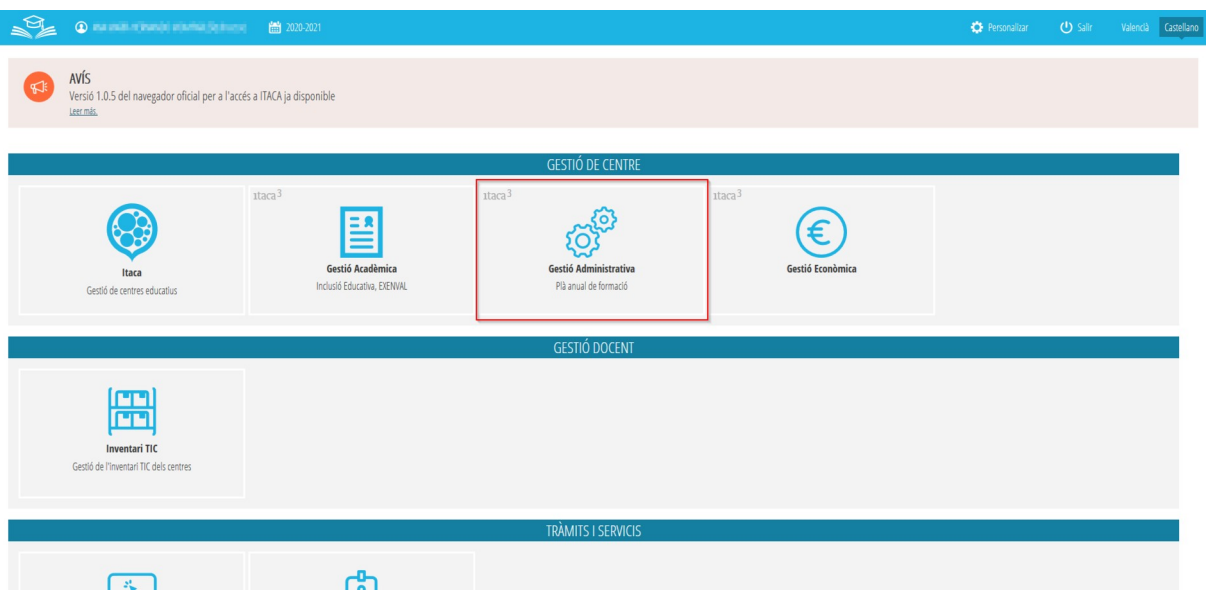

- 4. Podeu accedir a una d'aquestes opcions, que són equivalents entre si
	- 1. GESTIÓ, Serveis del centre, Serveis Complementaris, Menjador
	- 2. GESTIÓ, Menjador. En el cas que no estiga creat el servei complementari de menjador, el sistema us portarà a la mateixa pantalla de l'apartat anterior perquè el pugueu crear. Consulteu l'apartat *Creació del servei complementari de menjador* per a més informació.

Ambdues opcions porten a la gestió del servei complementari de menjador, comensals, assistències, etc.

# **Índice**

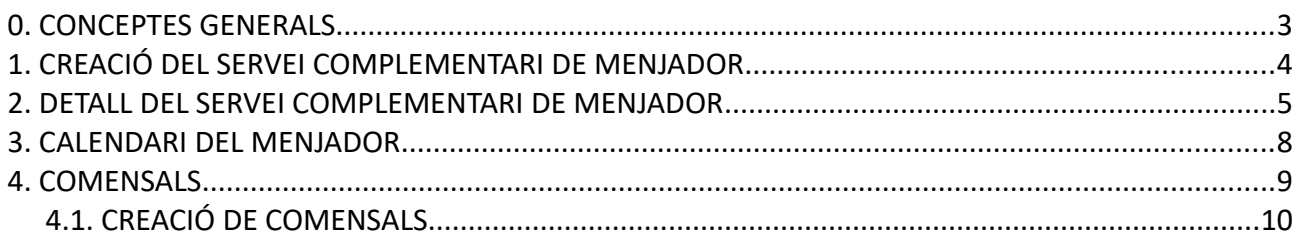

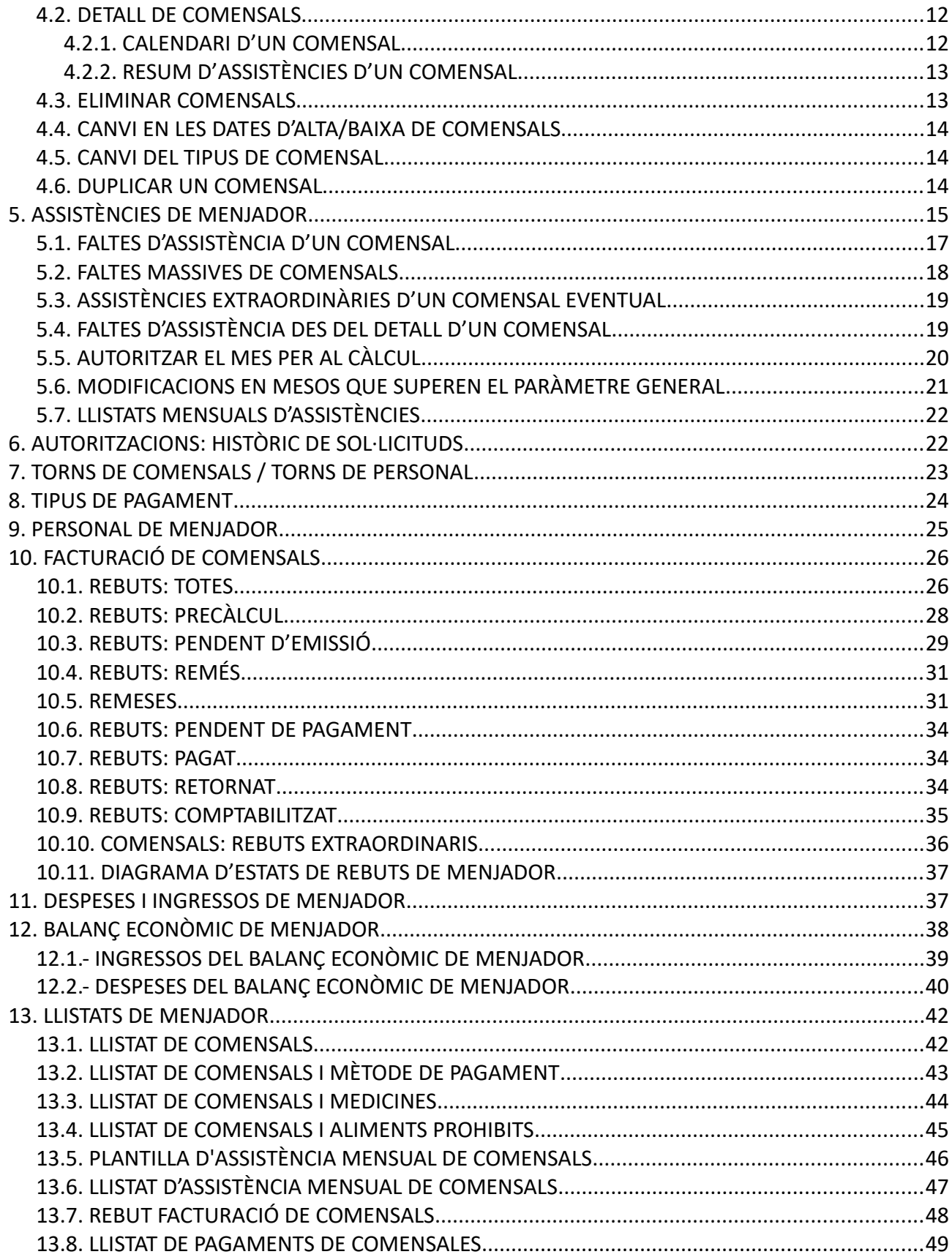

# <span id="page-2-0"></span>**0. CONCEPTES GENERALS**

A diferència de cursos anteriors, el nou mòdul del servei complementari de menjador està integrat amb les sol·licituds d'ajudes assistencials de menjador i amb els contractes d'alimentació i monitors en el cas de centres públics. **No és necessari** l'enviament mensual de la comunicació d'assistències que hi havia en l'antic sistema, però sí que és necessari que **s'autoritze** cada mes perquè es puga recollir la informació en els càlculs de nòmines de menjador i de despeses de funcionament. Consulteu l'apartat per a *Autoritzar el mes per al càlcul*.

Amb aquest nou sistema, les persones responsables de serveis complementaris de la Conselleria d'Educació, establiran un **paràmetre general anual** que permet indicar el nombre de mesos passats per als quals es permet fer canvis sense haver de sol·licitar-ho a les direccions territorials. Tots els canvis que es realitzen en mesos que es troben dins d'aquest paràmetre podran ser realitzats pel centre i, **si el mes havia sigut autoritzat per al càlcul sense haver de realitzar cap actuació addicional, els canvis realitzats es recolliran en els pròxims càlculs de nòmines i despeses de funcionament de manera automàtica**.

Per contra, en el cas excepcional d'haver de realitzar una modificació per a un mes que supere aquest paràmetre general, el sistema s'encarregarà automàticament de sol·licitar l'autorització corresponent, que haurà de ser autoritzada per la Direcció Territorial. No serà necessari, per tant, contactar amb la Direcció Territorial, però en aquests casos, s'haurà d'indicar el motiu pel qual es vol fer el canvi.

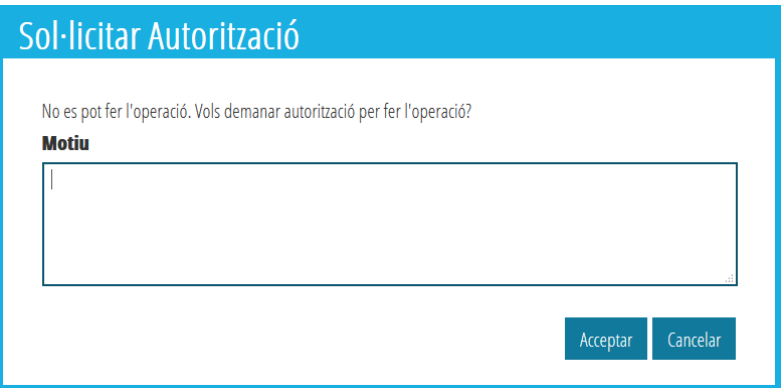

En el cas d'haver sol·licitat autorització per a fer algun canvi, en la part superior apareixerà en la zona de *Notificacions pendents*, tal com s'indica en la següent imatge, el canvi sol·licitat, que en aquest cas correspon a sol·licitar eliminar tots els divendres del servei complementari de menjador.

#### $\sqrt{ }$  Notificacions pendents

Té una autorizació pendent de ser Autoritzada. Operació ELIMINAR. Valor: Divendres.

El sistema només permet tindre activa una autorització pendent. El sistema ja s'encarregarà de controlar-lo amb un missatge, de manera que haurà de gestionar la notificació pendent. Consulteu l'apartat d'*Autoritzacions: històric de sol·licituds*.

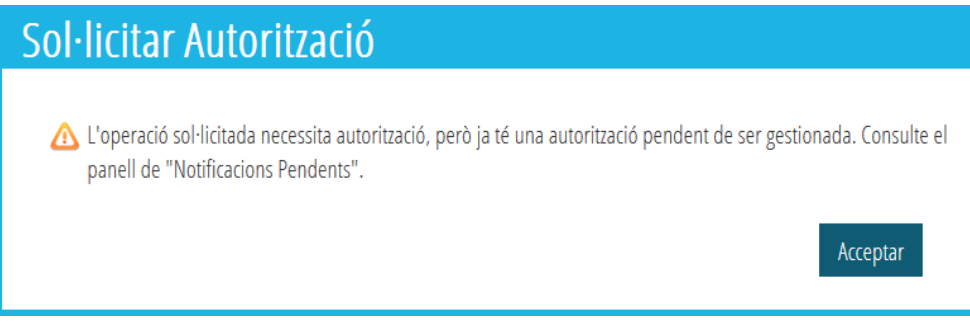

És molt important, a més, tindre en compte que el botó *Guardar,* situat a la cantonada inferior dreta d'algunes pestanyes del servei complementari de menjador, és independent de la resta de pestanyes del mateix servei complementari de menjador, per la qual cosa, després de realitzar les accions necessàries, cal guardar els canvis per a no perdre els canvis realitzats.

En crear el servei complementari de menjador, el sistema s'encarregarà de recuperar les dades que trobe del curs anterior; per exemple, torns de comensals, torns de personal, etc., de manera que només calga modificar o completar les noves dades. El sistema també és capaç de recuperar informació dels contractes d'alimentació i monitors que tinga el centre en estat Signat.

Els comensals podran ser donats d'alta de manera individual, massiva o automàtica. En aquest últim cas, el sistema s'encarregarà de crear el comensal en baremar la sol·licitud d'ajuda assistencial de menjador. Consulteu l'apartat *Creació de comensals*.

En el cas de tipus de pagament de comensals, necessari per a la facturació de comensals, a diferència de cursos anteriors, el sistema s'encarregarà de crear-los de manera automàtica, per la qual cosa no s'han de crear. Consulteu l'apartat de *Tipus de pagament*.

Vegem a continuació, cadascun dels apartats.

# <span id="page-3-0"></span>**1. CREACIÓ DEL SERVEI COMPLEMENTARI DE MENJADOR**

Per a poder utilitzar el mòdul de *Menjador*, el servei complementari de menjador, ha d'estar creat prèviament. Per a això, s'ha d'accedir a *GESTIÓ, Serveis del centre, Serveis complementaris*. Dins d'aquest apartat, el servei es crearà utilitzant el botó *+Nou*. És important indicar *Menjador*, tant en el *Tipus de servei complementari,* com en *Incloure en facturació*.

Si en crear el Servei Complementari de menjador, li apareix l'error indicat en la imatge següent, ha d'accedir a GESTIÓ, Calendari de centre i, una vegada s'haja carregat el calendari de centre, repetisca les accions indicades anteriorment per a crear el Servei Complementari de Menjador.

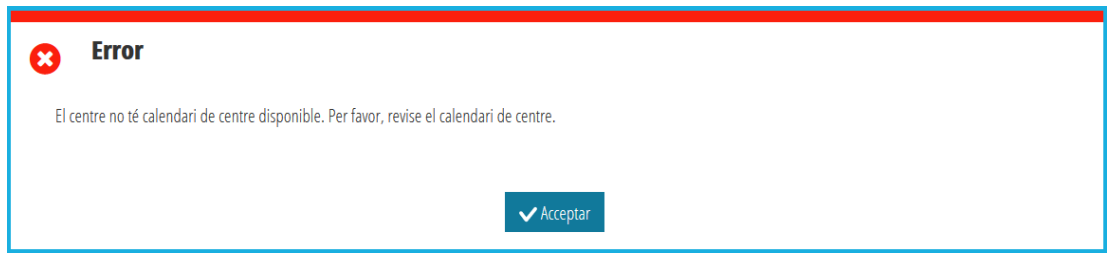

**NOTA:** No es pot eliminar el servei complementari de menjador si el centre ja ha entrat en una nòmina d'ajudes assistencials de menjador o en despeses de funcionament. En cas contrari, heu d'accedir a *GESTIÓ, Serveis del centre, Serveis complementaris*, seleccionar el servei complementari de menjador, fer clic amb el botó dret i seleccionar *Eliminar.*

# <span id="page-4-0"></span>**2. DETALL DEL SERVEI COMPLEMENTARI DE MENJADOR**

En aquesta pantalla es reflecteixen les dades generals del servei complementari de menjador. En el cas de centres de titularitat GVA, si per a l'any acadèmic de connexió, hi ha un contracte d'alimentació i monitors signat, es recuperaran les dades que consten en els contractes i no podran ser modificades pel centre. Per contra, per a centres privats concertats i per a centres GVA per als quals no existisca cap contracte d'alimentació o monitors signat, es podran editar totes les dades generals. En general, tenim:

• *Preu menú famílies*: És el preu del menú oferit a les famílies. En cas que hi haja un contracte d'alimentació signat, aquest preu no serà editable i serà el que conste en el contracte.

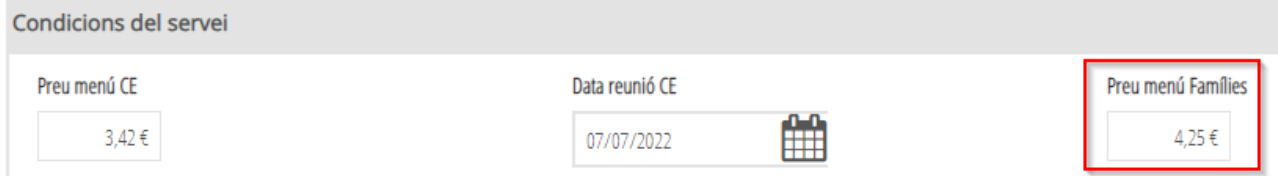

- *Nre. de places*: És la capacitat total del menjador. És un camp editable.
- *Nre. de comensals*: És el nombre de comensals que es té previsió d'utilitzar el menjador. En cas d'existir un contracte d'alimentació signat, aquest camp no serà editable i serà el sumatori dels comensals indicats en el contracte.

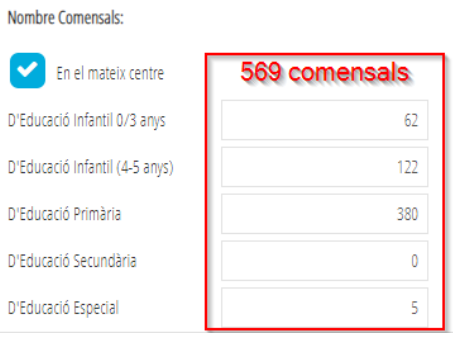

• *Nre. d'educadors i educadores* És el nombre de monitors i monitores contractats. En cas d'existir un contracte de monitors i monitores signat, aquest camp no serà editable i serà el sumatori de tots els monitors que consten en el contracte.

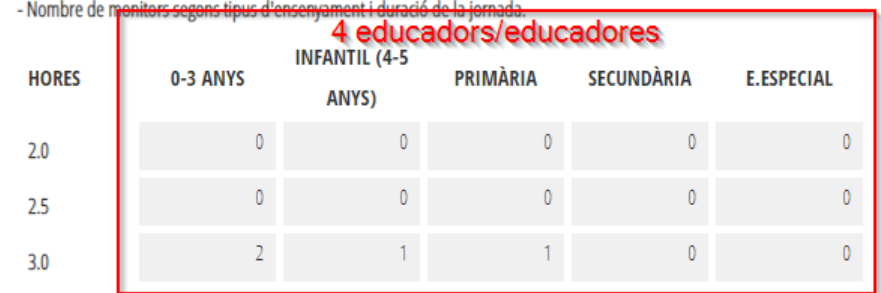

• *Nre. de resta de personal*: Camp no editable que conté el nombre de persones que consten en l'apartat personal de menjador.

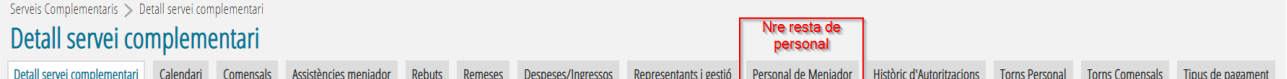

• *Empresa d'alimentació*: Nom de l'empresa d'alimentació. En cas d'existir un contracte d'alimentació signat, aquest camp no serà editable i serà el que conste en el contracte.

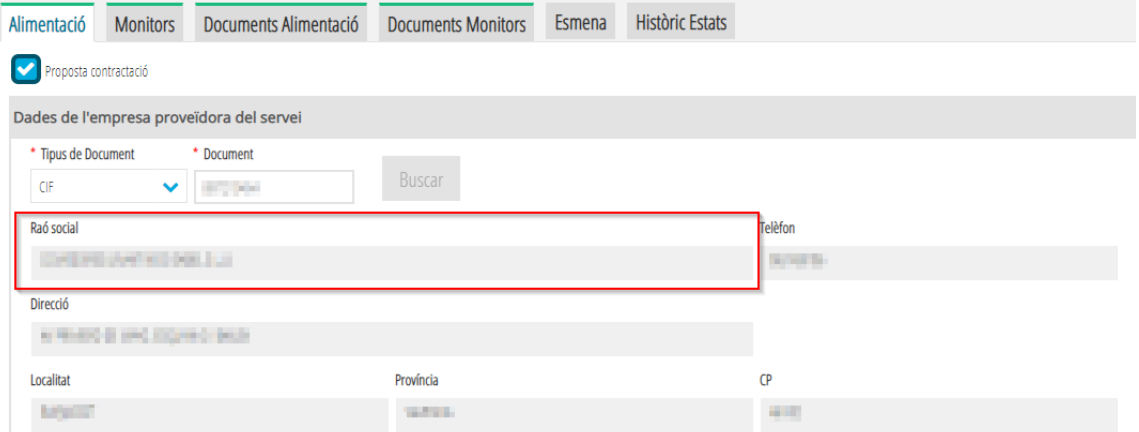

• *Persona encarregada de menjador*: Nom de la persona que conste en el centre amb el càrrec Encarregat/ada de menjador. No es podrà modificar si existeix un contracte d'alimentació en estat signat.

En l'apartat *Facturació*, s'indicaran els mesos de treball del servei complementari de menjador. Per a indicar que un mes determinat no té servei complementari de menjador, s'ha de desmarcar la casella corresponent a aquest mes. NO és possible indicar facturació per als mesos de juliol i agost per ser no lectius en el menjador. En algunes ocasions, pot ser necessari sol·licitar autorització a la Direcció Territorial per a fer el canvi. Consulteu l'apartat *Autoritzacions: històric de sol·licituds* en aquest manual.

En l'apartat *Horari* es podrà establir l'horari per a cada dia de la setmana. NO és possible assignar horari de treball en dissabtes i diumenges per ser no lectius en el menjador.

- Per a poder **modificar** un horari, podeu:
	- Seleccionar l'horari en la zona (1), realitzar les modificacions en la zona (2) i polsar el botó *> Incloure horari*. Si en la zona (2) seleccioneu diversos dies de la setmana, el canvi es realitzarà en tots ells.
	- Seleccionar els dies de la setmana a modificar en la zona (2), afegir l'horari i polsar el botó *> Incloure horari*. Igual com abans, si en la zona (2) seleccioneu diversos dies de la setmana, el canvi es realitzarà en tots ells.
- Per a poder **eliminar** un horari, seleccioneu l'horari en la zona (1), feu clic amb el botó dret del ratolí i seleccioneu l'opció *Eliminar horari*. Aquesta opció és la que s'ha d'utilitzar per a eliminar, per exemple, tots els divendres i marcar-los com a no lectius en el menjador. En algunes ocasions, pot ser necessari sol·licitar autorització a la Direcció Territorial per a fer el canvi. Consulteu l'apartat *Autoritzacions: històric de sol·licituds* en aquest manual. Tingueu en compte, a més, que en llevar 1 dia setmanal del servei complementari de menjador, NO s'eliminarà dels torns ni de comensals, ni del personal, per la qual cosa haureu d'accedir a cadascun dels apartats de torns per a poder eliminar-los.

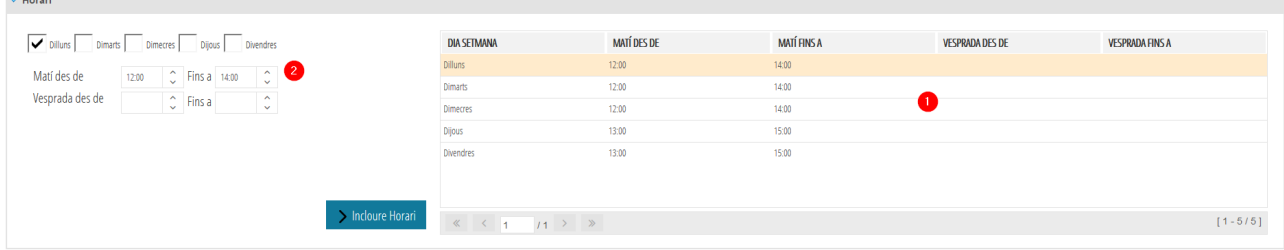

Podeu imprimir l'horari del servei complementari de menjador prement el botó *Imprimir horari*.

Recordeu que és molt **IMPORTANT Guardar** els canvis realitzats en aquesta pantalla.

No es pot eliminar el servei complementari de menjador si el centre ja ha entrat en una nòmina d'ajudes assistencials de menjador o en despeses de funcionament. En cas contrari, heu d'accedir a *GESTIÓ, Serveis del centre, Serveis complementaris*, seleccionar el servei complementari de menjador, fer clic amb el botó dret i seleccionar *Eliminar.*

# <span id="page-7-0"></span>**3. CALENDARI DEL MENJADOR**

Des d'aquesta opció es pot veure el calendari del servei complementari de menjador. Com a norma general, els dies de servei del menjador seran els dies lectius del calendari del centre, que es mostra només en manera consulta, així com el calendari de festius comuns. En algunes ocasions, és possible que un dia determinat, per causes excepcionals, no hi haja servei complementari de menjador, però sí que siga lectiu en el centre, per exemple per reparacions en el menjador. En aquests casos, s'ha d'indicar directament des d'aquest calendari de menjador. El funcionament d'aquest calendari és el mateix que el calendari del centre. Establir un dia de menjador com a no lectiu fa que no es tinga necessitat de comunicar faltes d'assistència als seus comensals.

**NOTA:** En els mesos en què tinguen més de 4 setmanes, es pot veure el text *+2més*. En aquest cas, podeu fer clic amb el ratolí per a veure el detall, tal com es pot comprovar en aquesta imatge.

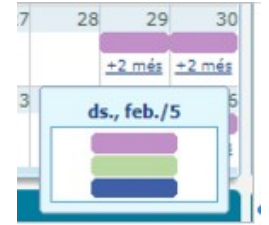

Tinga en compte que, en algunes ocasions, fer un canvi en el calendari del menjador, suposa sol·licitar autorització a la Direcció Territorial per a fer el canvi. Consulteu l'apartat corresponent a les autoritzacions en aquest manual.

Així mateix, en afegir un festiu local (festiu del centre) des del calendari del centre, es replicarà de manera automàtica en el calendari del menjador, si no hi ha faltes d'assistència o assistències extraordinàries per a aquest dia. No obstant això, si es vol eliminar un festiu local (festiu del centre) des del calendari del centre, si el festiu està dins del paràmetre general, es replicarà en el calendari del menjador, però si per contra, s'ha superat el paràmetre general, el festiu local només s'eliminarà del calendari del centre i NO es replicarà en el calendari del menjador, que continuarà constant com a no lectiu. En aquest cas, haurà de revisar el calendari del menjador i actuar directament, des del calendari del servei complementari de menjador, sol·licitant l'autorització corresponent.

Des d'aquesta pantalla pot indicar la data d'inici i la data de fi del menjador que, de manera predeterminada, correspondran a les dates d'inici i fi de l'ensenyament més ampli del centre, sempre que siga lectiu en el menjador. Qualsevol canvi en aquestes dates requereix autorització per part de la Direcció Territorial corresponent i el sistema ja s'encarregarà de sol·licitar-ho directament. És responsabilitat del centre indicar dates d'inici i fi que siguen lectius en el centre, ja que poden afectar les dates d'alta i baixa dels comensals. Una vegada s'haja autoritzat el canvi de dates d'inici/fi del menjador, haureu d'*aplicar* el canvi; és a dir, haureu de tornar a establir les dates d'inici/fi que haja sol·licitat. En aquest cas, el sistema us permetrà fer el canvi.

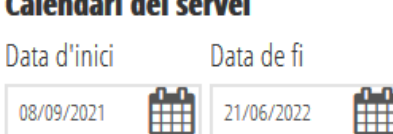

Recordeu que és molt **IMPORTANT Guardar** els canvis fets en aquesta pantalla.

**College death distinguished** 

**NOTA:** En la llegenda, els dies del servei indicats com a Hàbils i com a Festius, depenen de les dates d'inici i fi del Servei Complementari de Menjador. Si se sumen totes dues quantitats, no donen els 365 dies que té un any, ja que faltaran per comptabilitzar els dies No Lectius de Setembre, Juny, Juliol i Agost.

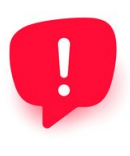

Recordeu que, el calendari del menjador estarà ben configurat quan, en els Festius Comuns existisquen les tres llegendes: Festiu Comú (color **lila**), Festiu de Centre (color **verd**) i, Festiu del Servei (color **blau**), ja que en el Servei Complementari de menjador han d'haver-hi un número igual o superior de festius del servei que festius comuns. En cas contrari, haurà de corregir el seu Calendari de Centre.

# <span id="page-8-0"></span>**4. COMENSALS**

Aquesta és la pantalla principal des d'on es gestionen els comensals que assisteixen al menjador. Els comensals poden ser:

- Assidus: si assisteixen cada dia de treball del servei complementari de menjador, bé al llarg de tot el curs, bé durant un període de temps determinat.
- Eventuals: si no assisteixen cada dia, per la qual cosa s'haurà d'indicar quins dies de la setmana assisteixen. Només es permet seleccionar els dies de treball del menjador.

En la pantalla es mostren **tots** els comensals i, per a cadascun d'ells, el nombre total de faltes d'assistències (justificades i no justificades) i el nombre total d'assistències extraordinàries en el cas de comensals eventuals. Si es vol veure els comensals que assisteixen 1 dia determinat, s'ha d'indicar la data i polsar el botó *Filtrar* per a mostrar els comensals actius en la data indicada. En el cas d'haver establit una data, premeu el botó *Esborrar* per a eliminar-la i tornar a mostrar tots els comensals.

**NOTA:** La columna *Estat Mat*. serveix per a indicar l'estat actual de la matrícula dels comensals, que pot ser Matriculat / Baixa.

Podeu polsar el botó *Imprimir* per a poder imprimir llistats dels comensals que tingueu visible en pantalla. Es poden imprimir tres tipus de llistats:

- Comensals: Permet obtindre un llistat de tots els comensals.
- Comensals pagament: Permet obtindre un llistat de tots els comensals, indicant, per a cadascun d'ells, el mètode de pagament i l'import diari a pagar.
- Medicines: Permet obtindre un llistat de comensals amb Medicines.
- Aliments prohibits Permet obtindre un llistat de comensals amb Aliments prohibits.

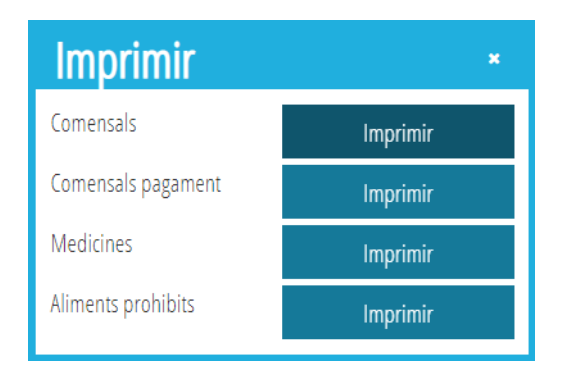

Pot consultar l'apartat *Llistat de Menjador* més endavant per a veure un exemple dels llistats indicats anteriorment.

**NOTA:** Recordeu que si necessiteu establir un llistat, per exemple per grup, heu de filtrar els comensals per la columna *Grup* i, una vegada filtrats, podeu *Imprimir* el llistat.

A continuació, es descriu la resta d'opcions disponibles sobre comensals.

# <span id="page-9-0"></span>**4.1. CREACIÓ DE COMENSALS**

Els comensals es poden crear per qualsevol dels mètodes següents:

- **Automàticament**: Per a l'alumnat que presenta una sol·licitud d'ajuda assistencial de menjador, en el procés de baremació de la sol·licitud es crearà automàticament el comensal corresponent, de tipus Assidu i els assignarà, de manera automàtica, el tipus de pagament en funció de l'import de l'ajuda assistencial de menjador. Podeu consultar l'apartat corresponent als *Tipus de pagament* en aquest manual. El comensal també es crearà de manera automàtica, en cas de trasllat de la sol·licitud d'ajuda de menjador. En aquest cas, el centre no realitzarà cap actuació per a crear el comensal.
- **De manera massiva**: Per a donar d'alta comensals de manera massiva, heu de prémer el botó *Assignar comensals*. Heu de seleccionar l'ensenyament. Opcionalment, podeu seleccionar el curs i el grup per a filtrar l'alumnat. Una vegada introduïdes les dades d'ensenyament i/o curs i grup, heu de polsar el botó *Buscar*. En la part de l'esquerra, *Alumnat*, es mostrarà l'alumnat que corresponga a l'ensenyament, curs i grup seleccionat, que no existisca encara com a comensals, de manera que pugueu passar-los a la dreta, *Alumnat assignat*. És possible assignar, per a tots ells, una data d'alta en el menjador, així com el torn. El sistema s'encarregarà de comprovar que la data d'alta siga lectiva en el menjador. Una vegada tinga seleccionat l'alumnat, premeu el botó *Guardar*. Aquesta acció crearà els comensals de tipus Assidu i els assignarà, de manera automàtica, el tipus de pagament en funció de l'import de l'ajuda assistencial de menjador. Podeu consultar l'apartat corresponent als *Tipus de pagament* en aquest manual.
- **NOTA:** Tingueu en compte que la data d'alta seleccionada en crear comensals de manera massiva, ha d'estar dins del paràmetre general. En cas contrari, haureu d'establir una data d'alta dins del paràmetre general i, posteriorment, sol·licitar individualment un canvi de data d'alta per a cada comensal. Consulteu l'apartat *Canvi en la data d'alta/baixa d'un comensal*.
	- **Individualment**: Per a això, premeu el botó *+Nou*. Completeu les dades corresponents de manera que, el botó *Buscar* permet mostrar l'alumnat matriculat en el centre, mentre que el botó *Buscar alumnat extern* permet buscar alumnat no matriculat en el centre. En cas d'error, premeu el botó *Eliminar*. Si en localitzar el NIA el sistema troba informació d'*Aliments prohibits* o de *Medicaments*, es bolcaran automàticament. Així mateix, el sistema assignarà el tipus de pagament en funció de l'import de l'ajuda assistencial concedida i s'encarregarà d'assignar la data d'alta indicada si és un dia hàbil en el menjador i es troba dins del paràmetre general. Si la data d'alta no es troba dins del paràmetre general, haureu d'establir una data d'alta dins del paràmetre general i, després, sol·licitar individualment un canvi de data d'alta. Consulteu l'apartat *Canvi en la data d'alta/baixa d'un comensal*. Una vegada completades les dades, premeu el botó *Guardar*. Podeu consultar l'apartat corresponent als *Tipus de pagament* en aquest manual.
- **NOTA:** Recordeu que si en crear el comensal de manera individual o de manera massiva apareix un missatge indicant que la data d'alta supera la quantitat de mesos permesa, haureu d'establir una data d'alta que no supere aquest paràmetre general, per exemple, la data actual i, una vegada creat el comensal, haureu de sol·licitar individualment, una autorització de canvi de data d'alta per al comensal. Consulteu l'apartat *Canvi en la data d'alta/baixa d'un comensal*.

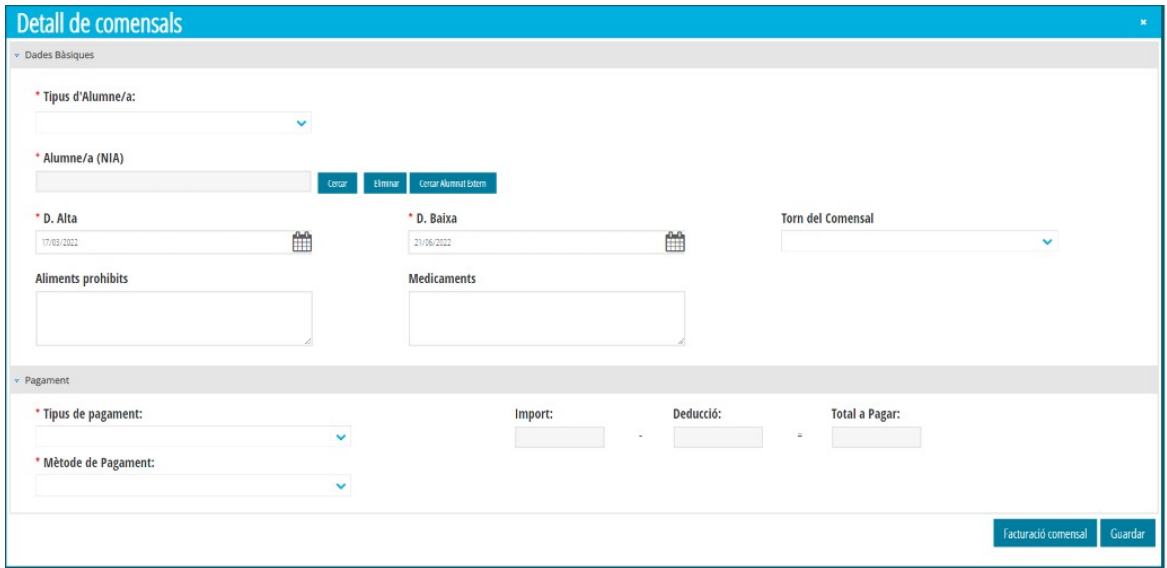

El procés d'assignació del tipus de pagament al comensal és el següent, que depén del moment de baremar la sol·licitud:

• Caso1: Si la sol·licitud s'ha baremat abans d'establir la nota de tall, el sistema crea el comensal si no existeix, amb data d'inici de principi de curs segons ensenyament o, la del sistema (o la primera data hàbil en el menjador a futur) si ja ha començat el curs i, se li assigna el tipus de pagament beneficiari del 100% de l'ajuda. En el procés d'establir la nota

de tall, s'actualitzen els tipus de pagament dels comensals. S'ha de tindre en compte que aquestes sol·licituds s'han baremat abans de la primera definitiva i, de l'establiment de la nota de tall, que determina l'import de cada ajuda.

- Cas 2: La sol·licitud s'ha baremat una vegada existeix nota de tall establida. En aquest cas, en el procés de baremació, el sistema crea el comensal si no existeix, amb data d'inici del sistema (o la primera data hàbil en el menjador a futur) i, se li assigna el tipus de pagament segons la baremació obtinguda. Aquestes sol·licituds s'han baremat amb nota de tall ja existent, per la qual cosa el curs escolar ja ha començat i normalment, ja existeix una resolució definitiva.
- En els dos casos, el sistema **NO actualitza el tipus de pagament del comensal** segons les possibles al·legacions, recursos, etc. havent de ser el centre l'encarregat i responsable d'actualitzar o modificar aquest tipus de pagament.

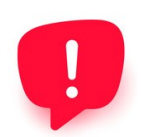

Recorde: el sistema **no actualitzarà** el tipus de pagament del comensal després de l'estimació d'una al·legació, d'una definitiva o d'un recurs i haurà de ser el centre el que s'encarregue de modificar aquest tipus de pagament.

### <span id="page-11-1"></span>**4.2. DETALL DE COMENSALS**

Des de la pantalla principal de comensals, fer doble clic sobre un comensal, permet veure el detall d'aquest. Des d'aquesta finestra, podeu consultar, a més, el calendari del comensal així com el resum de les seues assistències i faltes d'assistències.

Des del detall del comensal, podeu polsar el botó *Històric* per a poder veure les actuacions que s'han realitzat sobre el comensal, creació, canvi de la mena de comensal, canvi en les dates d'alta o de baixa, etc.

Si voleu canviar el tipus de comensal (Eventual/Assidu), voleu modificar les dates d'alta o baixa del comensal, o voleu eliminar el comensal, podeu polsar el botó *Canviar el tipus de comensal*. Tingueu en compte que algunes d'aquestes accions, si la data d'alta del comensal no es troba dins del paràmetre general, necessiten sol·licitar autorització a la Direcció Territorial. Podeu consultar l'apartat *Canvi en la data d'alta/baixa de comensals*.

Des del botó *Facturació comensal*, es poden veure els rebuts que s'hagen generat per al comensal. Consulteu l'apartat *Facturació* de comensals en aquest manual.

#### <span id="page-11-0"></span>**4.2.1. CALENDARI D'UN COMENSAL**

Des del detall d'un comensal, podeu accedir a la pestanya *Calendari comensal* per a veure, gràficament, quines faltes d'assistències o assistències extraordinàries té aquest comensal. Aquest calendari només és de consulta, i mostra, a més, els festius comuns, el calendari del centre i el calendari del servei complementari de menjador.

**NOTA:** En aquest calendari, no heu de tindre en compte les dades indicades en la llegenda com a Hab. o com Fest.

Recordeu que aquest calendari és només de consulta.

#### <span id="page-12-1"></span>**4.2.2. RESUM D'ASSISTÈNCIES D'UN COMENSAL**

<span id="page-12-2"></span>Des del detall d'un comensal, podeu accedir a la pestanya *Resum d'assistències* per a poder revisar en el resum mensual, les assistències del comensal de mesos que s'hagen autoritzat per al càlcul. També es pot veure el llistat de les faltes d'assistència i, en el cas de comensals eventuals, un llistat amb les assistències extraordinàries. Des d'aquest apartat, a més, podreu modificar les assistències o les faltes del comensal<sup>[1](#page-12-3)</sup>, tenint en compte que segons la modificació a realitzar, si està fora del paràmetre general, es requerirà una autorització per part de Direcció Territorial. S'aconsella fer els canvis en les assistències des de la pantalla d'*Assistències*, deixant aquesta opció per a canvis puntuals. Consulteu l'apartat d'*Assistències* per a veure com modificar les faltes d'assistència i l'apartat per a autoritzar el mes per al càlcul.

### <span id="page-12-0"></span>**4.3. ELIMINAR COMENSALS**

Des de la pantalla principal de comensals es poden eliminar comensals de manera massiva si la seua data d'alta no supera el paràmetre general i no tenen faltes d'assistència. Per a això, seleccioneu el comensal o comensals a eliminar i feu clic amb el botó dret del ratolí seleccionant l'opció *Eliminar*, o bé una vegada seleccionat/s, premeu directament el botó *Eliminar*. El sistema s'encarregarà de comprovar que no tinga faltes d'assistència i que les dates d'alta estan dins del paràmetre general abans d'eliminar el comensal o comensals.

En cas de tindre faltes d'assistència o en cas que la data d'alta del comensal supere el paràmetre general, el comensal es podrà eliminar des del detall del comensal, prement el botó *Canvi en el tipus de comensal* i, dins de la nova finestra, prement el botó *Eliminar*. Si la data d'alta del comensal es troba dins del paràmetre general, s'eliminarà el comensal i s'eliminaran les faltes d'assistències i assistències extraordinàries. Si la data d'alta del comensal està fora del paràmetre general, se sol·licitarà autorització a la Direcció Territorial que, si l'accepta, eliminarà el comensal directament, juntament amb les seues faltes d'assistències i les assistències extraordinàries.

<span id="page-12-3"></span>[<sup>1</sup>](#page-12-2) El sistema us avisarà amb un missatge d'error, si la data indicada és vàlida o no, per exemple, per no ser un dia lectiu en el calendari del menjador.

## <span id="page-13-2"></span>**4.4. CANVI EN LES DATES D'ALTA/BAIXA DE COMENSALS**

Es poden seleccionar comensals i canviar-los de manera massiva, la data d'alta en el menjador, utilitzant el botó *Canviar data alta*. Aquesta acció està permesa si la data a establir està dins del paràmetre general. En cas contrari, el sistema avisarà que no pot gestionar el canvi de data i haureu de sol·licitar el canvi individualment per a cada comensal.

Per a sol·licitar el canvi de data d'alta que supera el paràmetre general de mesos permesa, per a un comensal, heu d'accedir al detall del comensal i polsar el botó *Canviar el tipus de comensal*, indicant en la nova pantalla, quina és la nova data d'alta del comensal. En guardar, el sistema s'encarregarà de crear la sol·licitud d'autorització a Direcció Territorial. En cas d'acceptar la sol·licitud, s'assignarà la nova data d'alta del comensal de manera automàtica.

Podeu seguir els mateixos passos indicats en aquest apartat, per a canviar la data de baixa del comensal o comensals.

### <span id="page-13-1"></span>**4.5. CANVI DEL TIPUS DE COMENSAL**

Des del detall del comensal, amb el botó *Canviar el tipus de comensal* es pot fer un canvi en el tipus de comensal, passant d'Eventual a Assidu o d'Assidu a Eventual, així com sol·licitar el canvi en la data d'alta per una altra que supere el paràmetre general, eliminar el comensal si té faltes d'assistència o sol·licitar l'eliminació del comensal si la seua data d'alta supera el paràmetre general. Per a això, des del detall del comensal, en polsar el botó *Canviar el tipus de comensal,* s'han de fer els canvis necessaris i polsar el botó *Guardar*. En funció del canvi seleccionat, el sistema actuarà sobre el tipus de comensal, sobre les faltes d'assistència que tinga establides, eliminant-les si és el cas i sobre les assistències extraordinàries, si és el cas. Recordeu que, en funció de la data d'alta el comensal, pot ser necessari sol·licitar una autorització a Direcció Territorial i, en cas de ser autoritzada, s'aplicaran els canvis de manera automàtica.

Si necessiteu fer el canvi del tipus de comensal a partir d'una altra data diferent de la que ja conste d'alta en el comensal, primer haureu de donar de baixa al comensal i, a continuació, crear un nou comensal amb les noves condicions, ja que, en cas contrari, es perdran les dades del comensal anterior, faltes d'assistències, assistències extraordinàries, etc.

## <span id="page-13-0"></span>**4.6. DUPLICAR UN COMENSAL**

Es pot duplicar un comensal per a poder-lo donar d'alta amb les mateixes dades, però en altres dates que no s'encavalquen amb les que el comensal original ja estava donat d'alta. Aquesta acció és útil per a aquells comensals que, per exemple, han deixat d'assistir al menjador per motius de trasllat, però després han tornat al centre, per la qual cosa tindran noves dates d'alta i baixa.

Per a duplicar un comensal, des de la pantalla principal de comensals, feu clic amb el botó dret sobre el comensal a duplicar i seleccioneu l'opció *Duplicar comensal*.

Recordeu que, a diferència de cursos anteriors, no és necessari duplicar comensals eventuals per a poder establir assistències en els dies que no estiguen donats d'alta. En aquest cas, si per a un comensal eventual es necessita indicar una assistència un dia que no té establit com a assistència predeterminada, podeu establir una a**ssistència extraordinària** sense necessitat de duplicar el comensal. Consulteu l'apartat *Assistència extraordinària*.

# <span id="page-14-0"></span>**5. ASSISTÈNCIES DE MENJADOR**

Aquesta és la pantalla principal des d'on es gestionen les assistències i faltes dels comensals que assisteixen al menjador. Heu de seleccionar el mes a mostrar, l'ensenyament, el curs i, de manera opcional, el grup. Només es pot mostrar fins al mes actual i, cada mes, es mostra per quinzenes.

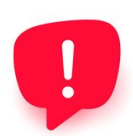

Es recomana utilitzar el navegador Chrome perquè, amb el navegador Firefox, la configuració de la pantalla de les assistències mostra caselles de verificació i no els colors indicats en aquest manual.

En el cas de tindre molts comensals, si en desplaçar-se de forma vertical entre ells no visualitzen les columnes que indiquen els dies de la setmana, podeu situar el ratolí damunt de qualsevol quadrat perquè, en l'ajuda contextual, li aparega la data, tal com es mostra en la imatge següent:

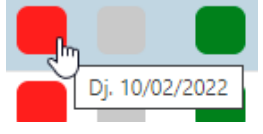

En aquesta pantalla, a més, es mostra informació relativa al mes i als últims càlculs en els quals es van incloure les dades del mes en la nòmina i/o despeses de funcionament, de manera que es pot comparar la data de l'última modificació realitzada i la data de la nòmina i/o despeses de funcionament per a saber si s'han tingut en compte els canvis realitzats. Recordeu que, perquè la informació siga recollida, el mes ha d'estar autoritzat per al càlcul. Consulteu l'apartat *Autoritzar el mes per als càlculs*.

Així doncs, en la *Informació del mes* tenim:

- *Total assistències*: Comptabilitza el nombre total d'assistències de tot el mes per a tots els comensals visibles, per la qual cosa la informació està limitada al grup seleccionat.
- *Total assistències extraordinàries*: Comptabilitza el nombre total d'assistències extraordinàries de tot el mes per a tots els comensals eventuals visibles, per la qual cosa la informació està limitada al grup seleccionat.
- *Total faltes*: Comptabilitza el nombre total de faltes d'assistències de tot el mes per a tots els comensals visibles, per la qual cosa la informació està limitada al grup seleccionat.
- *Total comensals*: Indica el nombre total de comensals visibles, per la qual cosa la informació està limitada al grup seleccionat.
- *Data primer accés*: Indica la data en la qual es va accedir per primera vegada, a les dades d'aquest mes. Tingueu en compte que accedir a la informació d'un mes no significa donar autorització al fet que la informació siga utilitzada en els càlculs de nòmines i despeses de funcionament, de manera que si el mes no ha sigut autoritzat, no es tindrà en compte. Consulteu l'apartat per a *Autoritzar el mes per als càlculs*.
- *Data última modificació*: Indica la data en la qual es va fer l'últim canvi d'aquest mes. Recordeu que si el mes no ha sigut autoritzat, no es tindrà en compte. Consulteu l'apartat per a *Autoritzar el mes per als càlculs*.
- *Data límit*: Indica la data límit per a poder realitzar modificacions en aquest mes. Recordeu que si el mes ha sigut autoritzat per al càlcul, no ha d'enviar la comunicació d'assistències i que, en mesos passats, sempre que no superen el paràmetre general de mesos a modificar, podrà realitzar modificacions en les assistències, que seran tingudes en compte en els càlculs futurs.
- *Data autorització càlcul*: Indica la data en la qual s'ha donat validesa a la informació del mes i s'ha autoritzat a utilitzar aquesta informació per a realitzar els càlculs de nòmines i despeses de funcionament. Recordeu que si el mes ha sigut autoritzat per al càlcul, però posteriorment feu canvis en les assistències, es tindran en compte en els pròxims càlculs. Consulteu l'apartat per a *Autoritzar el mes per als càlculs*.
- *Últims càlculs*: En el cas que el mes haja sigut inclòs en alguna nòmina o despeses de funcionament, s'indiquen les dades relatives als últims càlculs en els quals va entrar el centre, perquè pugueu comparar la data de l'última modificació realitzada i la data de l'última nòmina i/o despeses de funcionament per a saber si s'han tingut en compte els canvis realitzats.

Les assistències/faltes d'assistència/assistències extraordinàries, es poden assignar:

- De manera individual per a un comensal.
- De manera massiva per a TOTS els comensals mostrats.

**EL QUE ES VEU EL QUE SIGNIFICA** Correspon tant a un dia no hàbil en el servei complementari de menjador, com a dies en què el comensal no està donat d'alta. No es permet establir assistències o faltes en aquests dies. Assistència al menjador. El comensal ha assistit al menjador, per la qual cosa computa en Facturació i se li podrà facturar en el rebut corresponent, així com es podrà rebre l'import de l'ajuda assistencial de menjador que tinguera assignada si el mes està autoritzat per al càlcul.

Per a entendre millor la informació mostrada en la quadrícula, es detalla el significat de cada opció possible:

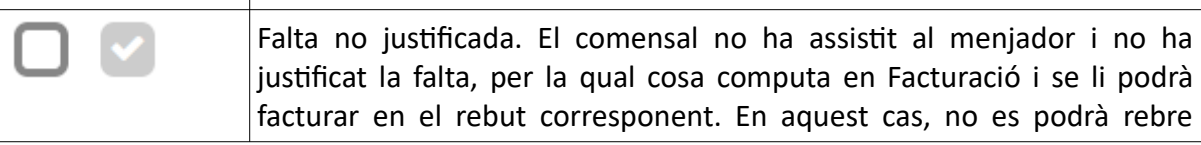

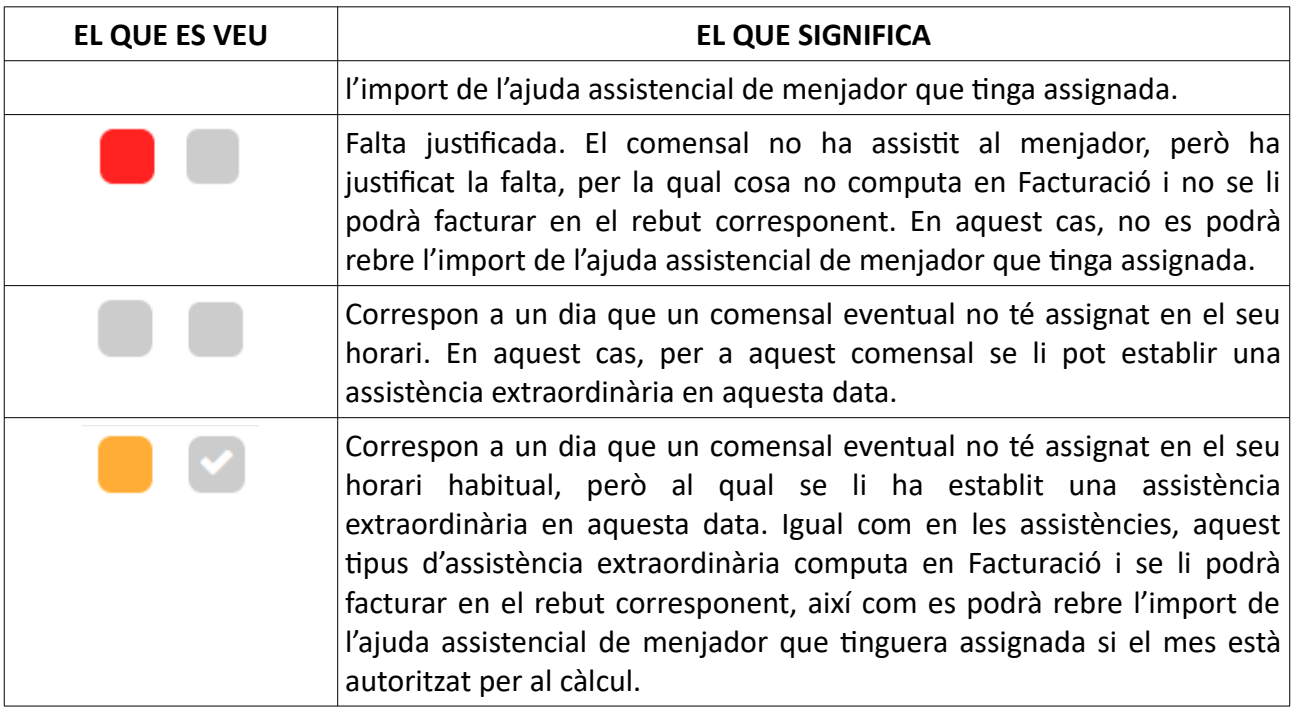

És important que recordeu **guardar** els canvis realitzats en aquesta pantalla perquè s'actualitze la informació mensual. En guardar per primera vegada, per als mesos que es troben dins del paràmetre general, el sistema preguntarà si voleu autoritzar el mes per al càlcul. Consulteu l'apartat *Autoritzar el mes per al càlcul*.

### <span id="page-16-0"></span>**5.1. FALTES D'ASSISTÈNCIA D'UN COMENSAL**

Per a poder modificar les assistències i faltes d'assistència d'un comensal determinat, s'ha d'actuar sobre el dia determinat a modificar. El procés és cíclic, segons faça clic en el quadrat de les assistències. Vegem-ne un exemple:

1. Suposem que es vol actuar sobre l'assistència d'un comensal que es troba en color verd i que, tal com indica la llegenda, significa **Assistència** i computa en facturació.

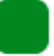

2. Si es fa 1 clic sobre el quadre verd, es canviarà a **Falta no justificada** i computarà en facturació. En aquest cas, s'indicarà d'aquesta manera:

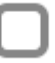

3. Si en la situació anterior torneu a fer 1 clic sobre el quadrat, es canviarà a **Falta justificada** i NO computarà en facturació. En aquest cas, s'indicarà d'aquesta manera:

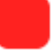

4. Finalment, si en la situació anterior torna a fer 1 clic sobre el quadrat roig, es canviarà a **Assistència** i computarà en facturació.

També podeu fer doble clic sobre el comensal per a poder establir-li faltes d'assistència. En aquest cas, a més, podreu establir faltes d'assistències en un rang de dates determinat. Consulteu l'apartat *Faltes massives de comensals*.

Recordeu **guardar** els canvis perquè es tinguen en compte i perquè s'actualitze la informació mensual. Tingueu en compte, a més, que si el mes ha sigut autoritzat per al càlcul, els canvis realitzats es tindran en compte en els pròxims càlculs sense haver d'enviar comunicació d'assistències. Consulteu l'apartat per a *Autoritzar el mes per als càlculs*.

### <span id="page-17-0"></span>**5.2. FALTES MASSIVES DE COMENSALS**

Es poden modificar les assistències o les faltes d'assistències de manera massiva per a tots els comensals que es troben visibles. Per a això, s'ha de polsar el botó *Falta comensal massiu*. Aquesta acció obrirà una nova finestra en la qual haureu de seleccionar el rang de dates a modificar. En el cas de voler modificar només un dia, la data «des de» i la data «fins a» ha de ser la mateixa.

Per defecte, el sistema indica que s'afegiran faltes justificades, però es pot indicar si s'afegirà assistències, faltes justificades o, faltes no justificades, fent clic sobre el quadrat de color, tal com s'ha explicat per a la falta individual del comensal. Recordeu que el procés és cíclic, per la qual cosa anirà canviant entre les diferents opcions.

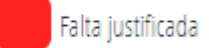

Una vegada completats les dades, premeu el botó *Guardar*.

A diferència de l'assignació de faltes individuals per a un comensal, aquesta manera de modificar les assistències no està limitada a la quinzena visible i no requereix guardar els canvis des de la pantalla principal d'assistències, ja que s'hauran aplicat de manera automàtica.

Recordeu que si el mes ha sigut autoritzat per al càlcul, els canvis realitzats es tindran en compte en els pròxims càlculs sense haver d'enviar comunicació d'assistències. Consulteu l'apartat per a *Autoritzar el mes per als càlculs*.

## <span id="page-18-1"></span>**5.3. ASSISTÈNCIES EXTRAORDINÀRIES D'UN COMENSAL EVENTUAL**

Els comensals eventuals no assisteixen cada dia de menjador. No obstant això, poden assistir certs dies fora de la seua jornada habitual. Per a aquest tipus d'alumnat, es poden indicar assistències extraordinàries sense haver de duplicar el comensal. Una a**ssistència extraordinària** és una assistència d'un comensal eventual que no té establit un dia determinat, però que excepcionalment ha assistit al menjador fora del seu calendari habitual. Per exemple, a un comensal eventual que assisteix tots els dimarts i tots els dijous, però que, excepcionalment, assisteix un dimecres determinat (per exemple, el 08/09/2021), se li haurà d'establir una assistència extraordinària, fent clic en (1). Això farà que s'establisca una assistència extraordinària el dia marcat i el color canviarà, tal com s'indica en (2). Si us heu equivocat i voleu eliminar l'assistència extraordinària, torneu a fer clic en (2) per a tornar a la situació inicial (1). Les assistències extraordinàries computen en la facturació del comensal.

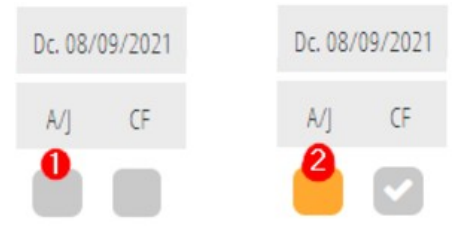

També podeu establir assistències extraordinàries des del detall del comensal, pestanya *Resum d'assistències*, prement el botó *Afegir assistència extraordinària*, però en aquest cas, heu de conéixer la data i, en cas d'error, no es podrà eliminar des d'aquest resum.

Recordeu **guardar** els canvis realitzats en la pantalla d'assistències.

### <span id="page-18-0"></span>**5.4. FALTES D'ASSISTÈNCIA DES DEL DETALL D'UN COMENSAL**

Des del *Resum d'assistències* del detall d'un comensal, es poden modificar les faltes d'assistència d'un comensal. Per a això, vegeu el detall del comensal i accediu a la pestanya *Resum assistències*. Podeu seguir qualsevol dels passos següents:

- En el llistat de faltes d'assistències, feu doble clic sobre la falta d'assistència a modificar. Aquesta acció obrirà la finestra d'inserció de faltes massiva, amb la data ja seleccionada. Tal com s'ha indicat, el procés és cíclic, segons feu clic en el quadrat de les assistències. **Guardeu** els canvis realitzats.
- En el llistat de faltes d'assistències, feu clic amb el botó dret sobre la falta d'assistència a modificar. Feu els canvis necessaris i **guardeu** els canvis realitzats.
- Premeu el botó *Afegir falta*. Aquesta acció permet modificar les assistències o les faltes d'un rang de dates determinat. **Guardeu** els canvis realitzats. El sistema només modificarà les dates en les quals el comensal tinga assistències o faltes d'assistència.

En el cas de comensals eventuals, podeu polsar el botó *Afegir assistència extraordinària* per a poder indicar una assistència extraordinària.

Tant en el llistat de faltes d'assistència del detall del comensal, com en el llistat d'assistències extraordinàries, podeu fer clic i seleccionar *Editar* i/o *Eliminar*. Les assistències extraordinàries només es poden eliminar des de la pantalla principal d'assistències.

Tal com s'ha comentat, si el mes ha sigut autoritzat per al càlcul, els canvis realitzats es tindran en compte en els pròxims càlculs sense haver d'enviar comunicació d'assistències. Consulteu l'apartat per a *Autoritzar el mes per als càlculs*.

Recordeu que si modifica les assistències de mesos que es troben fora del paràmetre general, el sistema us avisarà amb un missatge d'advertiment i no podreu fer canvis des del detall del comensal, per la qual cosa aquest tipus de modificacions de mesos passats que superen el paràmetre general, s'ha de realitzar des de la pantalla principal d'assistències per a sol·licitar l'autorització corresponent. Consulteu l'apartat *Modificacions en mesos que superen el paràmetre general*.

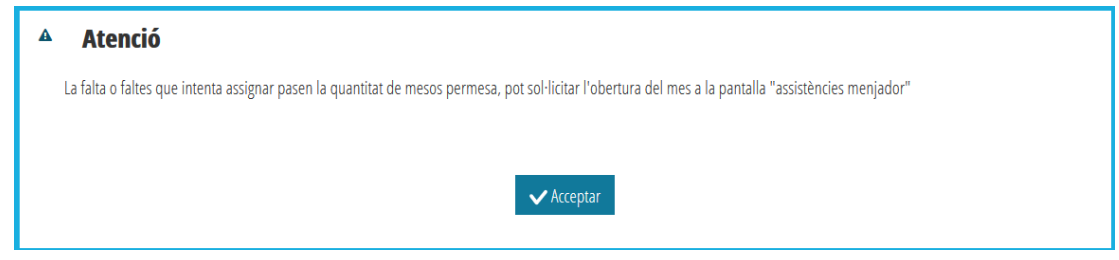

## <span id="page-19-0"></span>**5.5. AUTORITZAR EL MES PER AL CÀLCUL**

La informació mensual ha de ser **autoritzada per al càlcul per el centre**, una única vegada al llarg del mes en curs. Amb aquesta acció es garanteix que, almenys, el centre ha revisat les dades mensuals, i permet a la Direcció Territorial **utilitzar les últimes dades que consten** en les assistències per al càlcul de nòmines d'ajudes assistencials o de despeses de funcionament. El centre haurà d'autoritzar cada mes una única vegada per al càlcul i no necessitarà enviar comunicació d'assistències, ja que el sistema sempre utilitzarà les últimes dades del mes que haja sigut autoritzat per al càlcul.

Per a autoritzar que la informació d'un mes puga ser utilitzada en els càlculs, feu clic en el botó *Autoritzar*, situat en la zona d'*Informació del mes*. Aquesta acció fa que desaparega el botó i, en el seu lloc, aparega la data d'autorització al càlcul. Només es poden autoritzar per al càlcul els mesos que es troben dins del paràmetre general. Si el mes a autoritzar per al càlcul supera el paràmetre general, haureu de sol·licitar a la Direcció Territorial l'obertura d'aquest mes. Consulteu l'apartat *Modificacions en mesos que superen el paràmetre general*.

També podeu autoritzar el mes per al càlcul en prémer el botó *Guardar* de la pantalla principal d'Assistències.

Recordeu que qualsevol canvi realitzat i guardat en un mes que haja sigut autoritzat per al càlcul, es tindrà en compte en els pròxims càlculs, sense haver de realitzar cap altra acció.

### <span id="page-20-0"></span>**5.6. MODIFICACIONS EN MESOS QUE SUPEREN EL PARÀMETRE GENERAL**

El sistema s'encarrega de controlar que, les modificacions en les assistències o faltes d'assistències en els mesos que superen el paràmetre general, així com l'autorització d'aquest mes per al càlcul, generen una sol·licitud d'autorització a la Direcció Territorial corresponent, que és qui autoritzarà si el centre pot o no realitzar les modificacions.

Les modificacions d'assistències o faltes d'assistències en mesos que superen el paràmetre general que, hagen sigut autoritzades per la Direcció Territorial, tindran una data de caducitat establida per Direcció Territorial. Mentre no haja vençut la data de caducitat, el centre podrà realitzar les modificacions corresponents per a aquest mes.

 $\triangledown$  Notificacions pendents Té una autorització acceptada. Pot modificar faltes i assistències de Octubre fins al 12/03/2022.

Recordeu **guardar els canvis realitzats** i tingueu en compte que, si el mes estava autoritzat per al càlcul, en els pròxims càlculs de nòmines i de despeses de funcionament, es recolliran les modificacions que haja realitzat.

Si el que necessita és autoritzar per al càlcul un mes que supera el paràmetre general, heu de prémer el botó *Sol·licitar obrir mes*. En prémer aquest botó, el sistema us avisarà que aquesta acció, en cas de ser autoritzada per la Direcció Territorial, suposarà canvis en les nòmines i despeses de funcionament futurs, tal com s'indica en la imatge següent.

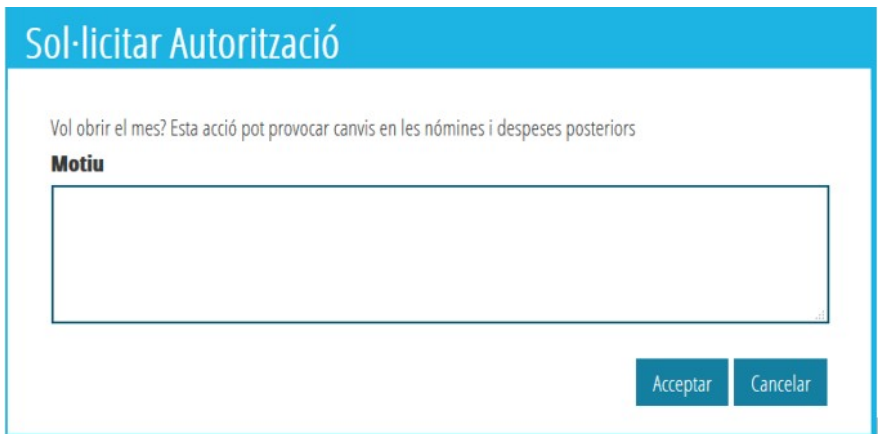

En el cas d'acceptar el missatge anterior, es generarà la sol·licitud i, en l'apartat de *Notificacions pendents*, us apareixerà una nova notificació, tal com s'indica en la següent imatge, en aquest cas, corresponent al mes de setembre.

Notificacions pendents

Té una autorizació pendent de ser Autoritzada. Operació OBRIR MES. Valor: Setembre.

Si us autoritzen la modificació, la notificació canviarà a color verd i s'indicarà quina és la data límit per a poder realitzar les modificacions necessàries. Aquestes modificacions es realitzaran com qualsevol mes que es trobe dins del paràmetre. Recordeu **guardar els canvis que realitzeu** i autoritzar el mes per al càlcul si no ho heu fet.

## <span id="page-21-1"></span>**5.7. LLISTATS MENSUALS D'ASSISTÈNCIES**

Es poden imprimir dos tipus de llistats mensuals d'assistències, utilitzant, per a això, els botons corresponents.

- *Imprimir plantilla*: Aquesta opció imprimeix la plantilla del mes sencer sense informació d'assistències i/o faltes d'assistències dels comensals que es troben visibles, perquè puga ser completada de manera manual.
- *Imprimir*: Aquesta opció imprimeix el mes sencer amb la informació d'assistències i/o faltes d'assistències dels comensals que es troben visibles.

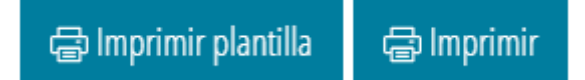

# <span id="page-21-0"></span>**6. AUTORITZACIONS: HISTÒRIC DE SOL·LICITUDS**

Des de *Serveis complementaris*, es defineix anualment el nombre de mesos per als quals es permet al centre realitzar una modificació en el calendari, en les assistències o en les faltes de comensals de mesos passats sense haver de sol·licitar autorització a la Direcció Territorial. Aquest nombre de mesos és conegut com a **paràmetre general**. En el cas que es pretenga realitzar una modificació per a un mes determinat, si el mes afectat no supera aquest paràmetre general, no serà necessari sol·licitar autorització a la Direcció Territorial corresponent, podent realitzar-se el canvi i, en cas d'estar autoritzat per al càlcul, els canvis es reflectiran en les pròximes nòmines i/o despeses de funcionament. De la mateixa manera, es permet fer qualsevol canvi en comensals la data d'alta dels quals no supere el paràmetre general.

Per contra, si el canvi a realitzar correspon a un mes que supere el paràmetre general, o a un comensal la data d'alta del qual supera el paràmetre general, l'aplicació s'encarrega d'indicar-ho a

la persona usuària perquè sol·licite una autorització, que serà gestionada per la direcció territorial corresponent.

En sol·licitar alguna autorització per a fer canvis, en la part superior apareixerà, en la zona de *Notificacions pendents*, la sol·licitud o sol·licituds que tingueu pendent d'autoritzar o de gestionar. Fer clic sobre una autorització de la zona de *Notificacions pendents* és equivalent a accedir a la pestanya de l'*Històric d'autoritzacions*.

En aquesta pantalla de l'*Històric d'autoritzacions*, es veuran totes les autoritzacions que ha sol·licitat el centre relacionades amb la configuració del servei complementari de menjador, o amb les assistències de comensals. Les sol·licituds apareixen identificades amb colors segons l'estat d'aquesta:

- Color blau: S'indiquen les sol·licituds pendents d'autoritzar per part de la Direcció Territorial. Si sobre una sol·licitud d'aquest tipus es fa clic amb el botó dret del ratolí, es podrà **Anul·lar la sol·licitud**.
- Color roig: S'indiquen les sol·licituds que han sigut anul·lades pel centre.
- Color taronja: S'indiquen les sol·licituds que han sigut autoritzades per DT, però estan pendents d'aplicar per part del centre. **Aplicar** significa tornar a realitzar les mateixes accions que es van fer en sol·licitar l'autorització, només que en aquest cas, el sistema permetrà guardar els canvis.
- Color verd: S'indiquen les sol·licituds que han sigut autoritzades i ja han sigut aplicades. Tingueu en compte que, algunes sol·licituds d'aquest tipus tenen una data de caducitat per a poder fer els canvis i, en cas de venciment, caldrà sol·licitar una nova autorització, si és el cas.
- Color gris: Sol·licituds que han sigut denegades per la Direcció Territorial.

Podeu anul·lar una sol·licitud d'autorització fent clic amb el botó dret sobre aquesta i seleccionant l'opció *Anular sol·licitud*. Si l'estat de la sol·licitud ho permet, aquesta acció canviarà l'estat de la sol·licitud, canviarà a color roig i no serà tinguda en compte per la direcció territorial corresponent.

# <span id="page-22-0"></span>**7. TORNS DE COMENSALS / TORNS DE PERSONAL**

Des de la pantalla *Torns de comensals*, es gestionen els torns per als comensals. És possible que, per al mateix dia de la setmana, hi haja torns diferents de menjador. Els torns s'assignen als comensals en crear-los de manera individual o en crear-los de manera massiva. Per als comensals que hagen sigut creats de manera automàtica, podreu assignar-los el torn des del detall del comensal.

Per a **crear** un torn de menjador, premeu el botó *+Nou*. Completeu les dades corresponents i premeu el botó *Guardar*. Recordeu que només es permet seleccionar els dies de treball del menjador.

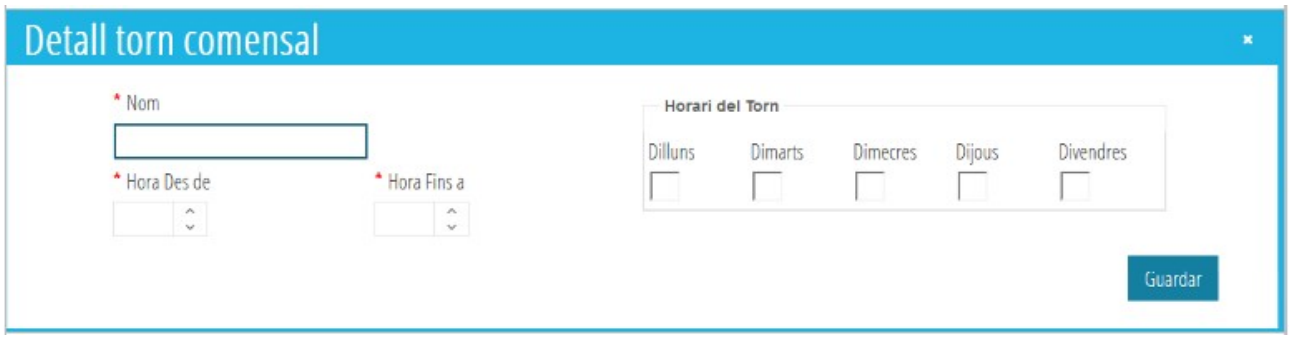

Si en crear un nou torn se selecciona un dia de la setmana que ja estava en un altre torn, apareixerà una nova fila per a aquest dia amb el nou torn.

Per a **modificar** un torn, feu clic amb el botó dret del ratolí i seleccioneu l'opció *Editar*. Feu els canvis i guardeu.

Per a **eliminar** un torn, feu clic amb el botó dret del ratolí i seleccioneu l'opció *Eliminar*. Tingueu en compte que només s'elimina aquest dia d'aquest torn, però no s'eliminarà el torn sencer.

Des de la pantalla *Torns de personal*, es gestionen els torns per al personal del menjador. La gestió sobre els torns de personal és la mateixa que sobre els torns de comensals, només que en aquest cas, afectaran el personal del menjador i no els comensals. Els torns de personal s'assignen al personal de menjador en crear-los o, des del detall del personal. Consulteu l'apartat *Personal de menjador*.

# <span id="page-23-0"></span>**8. TIPUS DE PAGAMENT**

Des d'aquesta pantalla es gestionen els tipus de pagament dels comensals, necessaris per a la *Facturació de comensals*. De manera predeterminada, el sistema crearà dos tipus de pagament que no es podran eliminar:

- *Pagament de persones usuàries habituals del centre*: Aquest tipus de pagament correspon al tipus de pagament que s'assignarà de manera predeterminada, als comensals que no són beneficiaris de les ajudes assistencials de menjador. L'import diari depén del preu de menú oferit a les famílies, en el cas de tindre un contracte d'alimentació signat. En cas de no disposar d'un contracte d'alimentació signat, dependrà del preu del menú indicat en el detall del servei complementari de menjador.
- *Pagament persones beneficiàries d'ajuda del centre*: Aquest tipus de pagament correspon al tipus de pagament que s'assignarà de manera predeterminada, als comensals que són beneficiaris del 100 % de les ajudes assistencials de menjador. L'import diari depén del preu de menú oferit a les famílies, en el cas de tindre un contracte d'alimentació signat. En cas de no disposar d'un contracte d'alimentació signat, dependrà del preu del menú indicat en el detall del servei complementari de menjador.

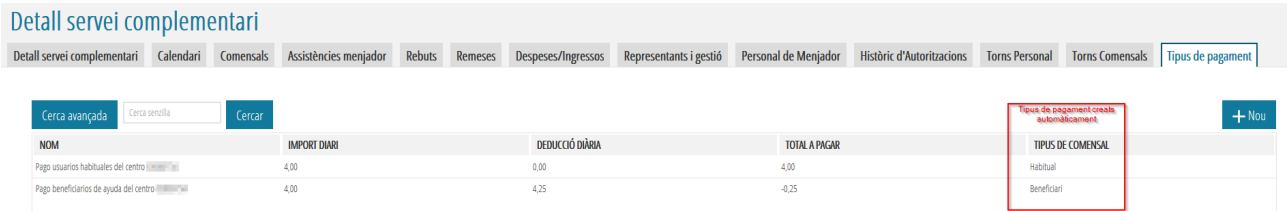

Quan es creen comensals, en el cas de no existir el tipus de pagament corresponent en funció de l'import de l'ajuda, el sistema s'encarregarà de crear-lo de manera automàtica. Igual com en els tipus de pagament predeterminats, l'import i la deducció dependran del preu de menú oferit a les famílies, en el cas de tindre un contracte d'alimentació signat i, en cas de no disposar d'un contracte d'alimentació signat, dependrà del preu del menú indicat en el detall del servei complementari de menjador.

**NOTA:** A diferència dels cursos anteriors, **no ha de crear** els tipus de pagament de comensals, ja que el sistema s'encarregarà de crear-los de manera automàtica. No obstant això, podeu crear tipus de pagament personalitzats, tal com es descriu a continuació.

Per a **crear** un nou tipus de pagament, premeu el botó *+Nou*, completeu les dades corresponents i premeu el botó *Guardar*. Recordeu que només es permet crear tipus de pagament per a comensals que no reben ajudes assistencials de menjador.

Per a **modificar** un tipus de pagament, feu clic amb el botó dret del ratolí i seleccioneu l'opció *Editar*. Feu els canvis i guardeu.

Per a **eliminar** un tipus de pagament per a persones usuàries que no reben ajudes assistencials de menjador, feu clic amb el botó dret del ratolí i seleccioneu l'opció *Eliminar*. No es podran eliminar els tipus de pagament creats de manera automàtica.

# <span id="page-24-0"></span>**9. PERSONAL DE MENJADOR**

Des d'aquesta pantalla es mostraran les persones encarregades del menjador, així com els cuidadors del menjador. De manera predeterminada, es mostrarà el personal que, en el curs actual, en ITACA tinga associats els següents càrrecs en el centre sense data de cessament: director/a; secretari/ària; encarregat/ada de menjador.

Podeu afegir més personal del menjador prement el botó *+Nou*.

Així mateix, sobre una persona podeu fer clic amb el botó dret i seleccionar les opcions per a veure el detall del personal; donar de baixa o eliminar. Aquestes accions també es poden realitzar des del detall del personal seleccionat.

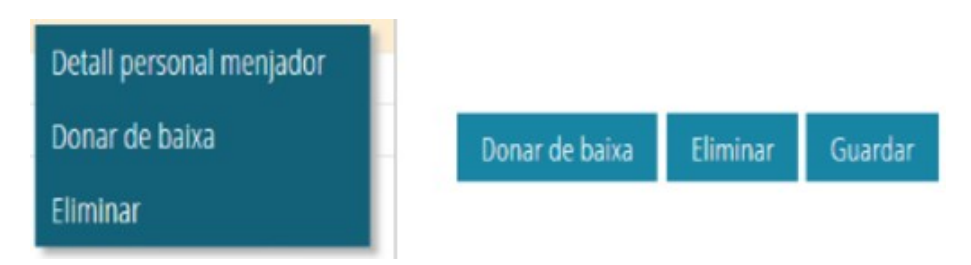

En el cas de tindre configurats els torns del personal del menjador, podeu assignar-los des del detall de la persona seleccionada.

# <span id="page-25-1"></span>**10. FACTURACIÓ DE COMENSALS**

El mòdul de menjador permet gestionar la facturació de comensals, en funció del tipus i mètode de pagament de cada comensal i de les assistències faltes d'assistència no justificades i assistències extraordinàries. Per a això, cada comensal que no tinga concedida una ajuda assistencial de menjador del 100 %, haurà de tindre indicat el mètode de pagament, podent ser qualsevol d'aquestes opcions:

- Domiciliat, i en aquest cas serà necessari un IBAN vàlid.
- Rebut.
- Un altre.

El sistema permet generar rebuts/domiciliacions mensuals, per a aquells mesos que hagen sigut autoritzats per al càlcul, així com rebuts extraordinaris per a algun comensal determinat.

Els rebuts generats passaran per una sèrie d'estats. Pot consultar el *Diagrama d'estats de rebuts* de menjador en aquest manual.

Per a gestionar els rebuts dels comensals, heu d'accedir a la pantalla de *Rebuts* del servei complementari de menjador.

**NOTA:** Els encarregats/as de menjador no podran realitzar totes les gestions de rebuts de facturació de comensals.

### <span id="page-25-0"></span>**10.1. REBUTS: TOTES**

Per a aquells mesos que hagen sigut autoritzats per al càlcul, el sistema permet generar mensualment, els rebuts dels comensals.

La pantalla mostrarà, per a cada rebut:

- les dades del comensal, com el nom i el NIA;
- el nombre total de dies lectius del mes, indicat en la columna *Dies*;

- el nombre total d'assistències del mes, indicat en la columna *Assist*;
- el nombre total de faltes justificades del mes, indicat en la columna *Faltes*. Aquest tipus de faltes no computa en facturació;
- el nombre total de Faltes NO Justificades del mes, indicat en la columna *Faltes CF*. Aquest tipus de faltes computa en facturació;
- el nombre total de dies facturats del mes, indicat en la columna *Dies Fact*. Aquesta quantitat correspon al nombre d'assistències més el nombre de faltes CF menys el nombre de faltes;
- l'import del rebut;
- el tipus de pagament del comensal del rebut/domiciliació;
- en el cas de rebuts domiciliats, la remesa en la qual s'ha inclòs.

Per a generar rebuts ordinaris d'un mes autoritzat per al càlcul, premeu el botó *Generar facturació període*, seleccioneu el mes per al qual voleu generar els rebuts. El sistema ja s'encarregarà de determinar el nombre de dies hàbils d'aquest mes.

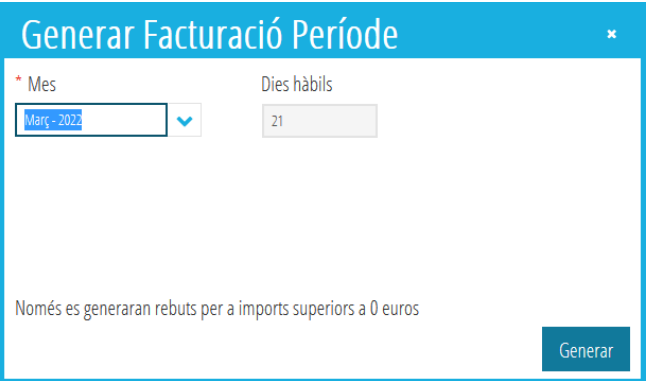

A continuació, premeu el botó *Generar*. Si ja s'havien generat els rebuts per a aquest mes, el sistema donarà les següents opcions:

- *Esborrar els generats amb anterioritat i generar-los tots de nou*. Aquesta acció eliminarà tots els rebuts que no es troben comptabilitzats i els tornarà a generar.
- *Mantindre els generats amb anterioritat i generar-ne de nous si existeixen*. En aquest cas, no s'eliminaran els rebuts que puguen existir per a aquest mes, així com s'eliminaran les remeses que s'hagen pogut generar.

Els rebuts ja han sigut generats. Seleccione l'opció que desitja realitzar:

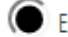

Esborrar els generats amb anterioritat i generar-los tots de nou

Mantindre els generats amb anterioritat i generar nous si existeixen

Segons l'opció seleccionada, es generaran els rebuts corresponents, per als comensals que tinguen assistències en aquest mes. Tots els rebuts generats passaran a l'estat *Precàlcul*.

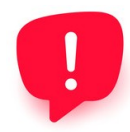

Una vegada generat el període de facturació, si es modifiquen les assistències dels comensals, no es recalcularan els imports dels rebuts, per la qual cosa haurà de tornar a generar el període de facturació seleccionant l'opció *"Esborrar els generats …"* per a actualitzar els imports. En cas que ja haguera comptabilitzat els rebuts, ha de gestionar els imports pendents per exemple, amb Rebuts Extraordinaris o generant una despesa segons corresponga.

Recordeu que, des d'aquesta pantalla, seleccionant els rebuts que us interesse, podeu fer clic amb el botó dret del ratolí i realitzar qualsevol de les accions que es descriuen a continuació i que permeten avançar o retrocedir entre els estats possibles.

Per a **eliminar** un rebut o diversos rebuts, podeu seleccionar-los, fer clic amb el botó dret del ratolí i seleccionar l'opció *Eliminar*. Tinga en compte que només es podran eliminar rebuts que no hagen sigut inclosos en una remesa amb fitxer XML generat o rebuts que no hagen sigut comptabilitzats.

### <span id="page-27-0"></span>**10.2. REBUTS: PRECÀLCUL**

En aquesta pestanya apareixeran tots els rebuts generats que no han sigut inclosos en una remesa l'estat de la qual siga *Precàlcul*. Sobre qualsevol d'aquests, podeu fer doble clic per a veure el detall del rebut i modificar les dades que considereu necessari.

Per a avançar d'estat un o diversos rebuts, podeu seleccionar-los, fer clic amb el botó dret del ratolí i seleccionar l'opció *A pendent d'emissió*. A diferència d'ITACA1, podeu avançar l'estat seleccionant tant *Rebuts* com *Domiciliacions*.

En el cas de voler avançar tots els rebuts que es troben en aquest estat, podeu prémer el botó *Tots a pendent d'emissió.*

En l'estat de *Precàlcul*, és possible canviar el mètode de pagament del rebut. En el cas que el comensal tinga establit un altre mètode de pagament o haja de canviar l'IBAN, el sistema li preguntarà si vol canviar el mètode de pagament sol en el rebut o també en el comensal.

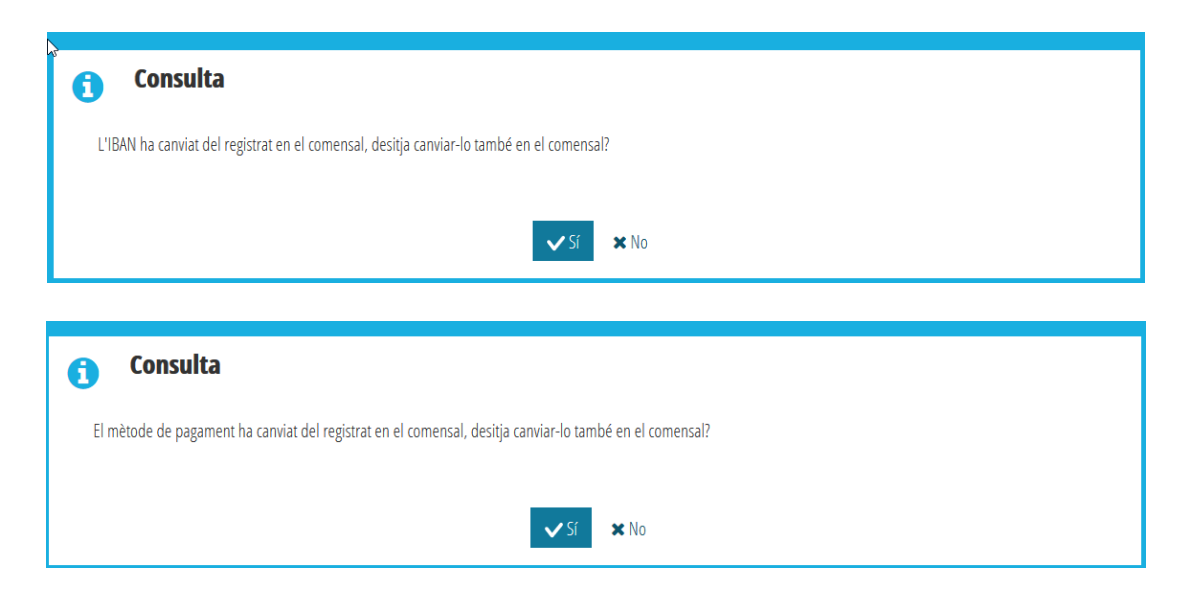

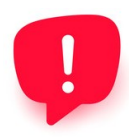

El sistema no permet generar rebuts domiciliats per a dos comptes bancaris del comensal. Per tant, el 100% de l'import del rebut es carregarà en un únic compte bancari. No obstant això, pot realitzar les següents accions perquè un comensal tinga dos rebuts per al mateix mes: genere el període de facturació del mes corresponent. Per al rebut generat, en estat "precàlcul", canvie el nombre de dies i l'import que corresponga a un dels progenitors. A continuació, des de la pantalla de Comensals, amb el menú contextual genere un rebut extraordinari per al comensal, amb el nombre de dies i l'import que corresponga al segon progenitor i, establint el mètode de pagament que corresponga a aquest segon progenitor. Ja té 2 rebuts per al mateix comensal, el mateix mes i amb mètodes de pagament diferents. Aquests rebuts els podrà continuar gestionant com la resta de rebuts.

### <span id="page-28-0"></span>**10.3. REBUTS: PENDENT D'EMISSIÓ**

En aquesta pestanya apareixeran tots els rebuts generats que no han sigut inclosos en una remesa l'estat de la qual siga *Pendent d'emissió*. Sobre qualsevol d'aquests, podeu fer doble clic per a veure el detall del rebut, però ja no podreu modificar les dades.

Per a avançar d'estat un o diversos rebuts, podeu seleccionar-los, fer clic amb el botó dret del ratolí i seleccionar l'opció *A pendent d'emissió*. A diferència dels cursos anteriors, podeu avançar l'estat seleccionant tant els rebuts de comensals amb el mètode de pagament rebut, com els rebuts de comensals amb mètode de pagament domiciliat. Aquesta acció obrirà una nova finestra per a indicar la remesa en la qual s'inclouran les domiciliacions i quants rebuts s'emetran, tal com s'indica en la imatge següent.

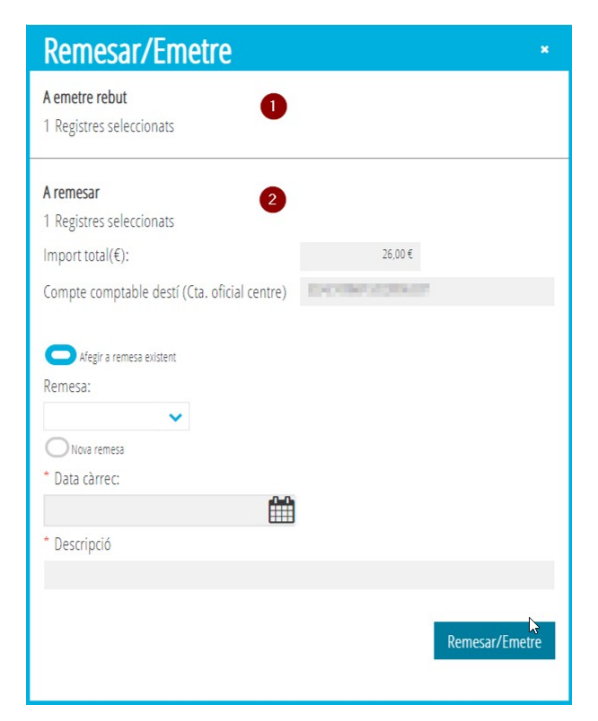

En la imatge anterior, en la zona (1) s'indica el nombre de rebuts (comensals amb el mètode de pagament Rebut) que s'emetran, mentre que en la zona (2) s'indica el nombre de domiciliacions (comensals amb el mètode de pagament domiciliat) que es remetran, amb l'import total i amb el compte de destinació, que correspon al compte oficial del centre. El sistema s'encarrega de generar un document de rebut en PDF per a tots els comensals. Cada remesa podrà constar de diversos rebuts domiciliats i podrà afegir rebuts a remeses ja existents que no tinguen generat el fitxer XML.

En el cas de voler avançar tots els rebuts que es troben en aquest estat, podeu polsar el botó *Tots a trametre/emetre*.

**NOTA:** Tinga en compte que, en trametre/emetre rebuts, els rebuts de comensals amb el mètode de pagament rebut, passaran a l'estat *Pendent de pagament*, mentre que els rebuts de comensals amb mètode de pagament domiciliat passaran a l'estat *Remesa*.

També pot retornar un o diversos rebuts a l'estat anterior. Per a això, després de seleccionar-los, feu clic amb el botó dret del ratolí i seleccioneu l'opció *A precàlcul*. En el cas de voler retrocedir tots els rebuts que es troben en aquest estat, podeu prémer el botó *Tots a precàlcul*.

Per a tots els rebuts i les domiciliacions que hagen sigut emesos o incloses en una remesa, es pot imprimir el document PDF. Per a això, feu doble clic sobre el rebut corresponent per a veure el detall d'aquest i premeu el botó *Imprimir rebut*. Aquesta acció també està disponible en el menú contextual que apareix en fer clic amb el botó dret del ratolí sobre el rebut. En el rebut imprés es mostren les dades següents:

- *Faltes de menjador justificades*. És el nombre total de faltes d'assistència justificades, que no computen en facturació.
- *Nre. de dies hàbils*. És el nombre total de dies lectius en el menjador.
- *Nre. de dies facturats*. És el nombre de dies d'assistència més el nombre de dies d'assistència extraordinària (en comensals eventuals) més el nombre de faltes no justificades. Correspon, per tant, al nombre total de dies que s'han de facturar al comensal.

El document PDF es pot imprimir també, sense necessitat de veure el detall del rebut, fent clic amb el botó dret sobre el rebut en qualsevol de les pestanyes i seleccionant l'opció *Imprimir rebut*.

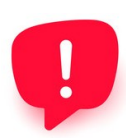

Si voleu imprimir el rebut de diversos comensals, es poden seleccionar i, fer clic amb el botó dret sobre ells, seleccionant l'opció *Imprimir rebut*. Aquesta acció portarà tots els rebuts seleccionats a la safata d'informes.

# <span id="page-30-1"></span>**10.4. REBUTS: REMÉS**

En aquesta pestanya apareixeran tots els rebuts domiciliats que han sigut inclosos en una remesa l'estat de la qual siga *Remesa*. Sobre qualsevol d'aquests, podeu fer doble clic per a veure el detall del rebut, però no podreu modificar les dades.

En el cas de voler avançar els rebuts que es troben en aquest estat, heu d'accedir a la pestanya *Remeses* del servei complementari de menjador. Podeu consultar l'apartat *Remeses* d'aquest manual.

També podeu retornar un o diversos rebuts a l'estat anterior. Per a això, després de seleccionar-los, feu clic amb el botó dret del ratolí i seleccioneu l'opció *A pendent d'emissió*. En el cas de voler retrocedir tots els rebuts que es troben en aquest estat, podeu prémer el botó *Tots a pendent d'emissió*.

### <span id="page-30-0"></span>**10.5. REMESES**

En aquest apartat podreu consultar totes les remeses i els rebuts inclosos en aquestes i generar el fitxer XML per a enviar a l'entitat bancària.

La primera taula (1) mostra totes les remeses existents i la segona taula (2) mostra els rebuts que formen cadascuna de les remeses, tenint en compte que, per a cadascun d'aquests, es mostra el nombre total de dies facturats (calculat com a dies d'assistència + dies assistència extraordinària + faltes no justificades) i el nombre total de faltes d'assistència justificades.

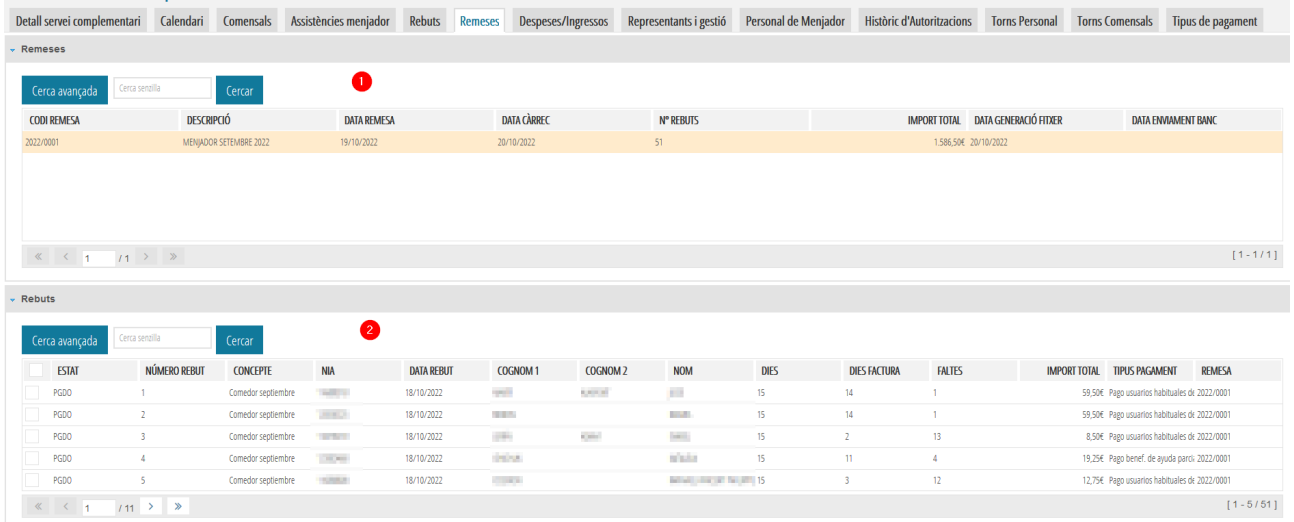

**NOTA:** El concepte que apareixerà en les domiciliacions bancàries correspon al concepte indicat en la taula (2), que es forma automàticament.

Podeu **llevar rebuts de remeses** que no tinguen el fitxer XML generat o de remeses el fitxer XML de les quals no haja sigut enviat al banc. Per a això, després de seleccionar la remesa en la taula (1), heu de seleccionar el rebut o rebuts en la taula (2) i, sobre aquests, fer clic amb el botó dret del ratolí i seleccionar l'opció *Eliminar rebut de la remesa*. Aquesta acció modificarà l'import total de la remesa i retornarà el rebut o rebuts a l'estat *Pendent d'emissió*.

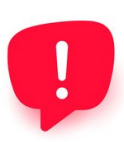

Si el fitxer XML no ha sigut marcat com *Enviat al banc*, podrà eliminar o incloure nous rebuts domiciliats en la remesa. Recorde que deurà o bé tornar a generar el fitxer XML perquè s'incloguen els nous rebuts, o bé eliminar el fitxer XML i, tornar a generar-lo perquè s'incloguen.

Podeu **eliminar** una remesa que no tinga el fitxer XML generat. Per a això, seleccioneu la remesa en la taula (1) i feu clic amb el botó dret del ratolí, seleccionant l'opció *Editar*. Aquesta acció elimina la remesa i retorna els rebuts inclosos en aquesta a l'estat *Pendent d'emissió*.

Podeu **editar** una remesa que no tinga el fitxer XML generat. Per a això, seleccioneu la remesa en la taula (1) i feu clic amb el botó dret del ratolí, seleccionant l'opció *Editar*.

Per a **generar** el fitxer XML que puga ser enviat a l'entitat bancària, heu de seleccionar la remesa en la taula (1), fer clic amb el botó dret del ratolí i seleccionar l'opció *Generar fitxer*. Aquesta acció generarà el fitxer XML, però no el descarregarà. Així mateix, els rebuts inclosos passaran a l'estat *Pendent de pagament*. Recorde que perquè es puga pujar el fitxer XML al banc a través de l'aplicació bancària, la persona del centre que realitze la gestió ha d'estar autoritzada en l'entitat bancària.

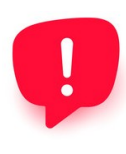

El procés utilitzat per a generar el fitxer XML és el mateix que l'utilitzat en cursos anteriors. No obstant això, enviar el fitxer XML generat a l'entitat bancària depén de l'aplicació bancària que tinga el centre i, si el fitxer XML generat és correcte, els errors que puguen aparéixer en realitzar la pujada del fitxer NO depenen d'ITACA3-GAD i hauran de ser resolts amb l'entitat bancària.

**NOTA:** El sistema no pot generar un fitxer XML si, per a algun dels comensals inclosos en la remesa, li falta l'IBAN, mostrant un llistat dels comensals que es troben en aquesta situació. Pot seguir dos passos per a poder generar el fitxer: Afegir l'IBAN a cada comensal afectat; Eliminar de la remesa els comensals afectats.

*Manual d'ús del servei complementari - menjador escolar*

| A continuació s'indiquen els alumnes inclosos en la remesa que no consten amb IBAN vàlid indicat: |                        |                      |                     |
|---------------------------------------------------------------------------------------------------|------------------------|----------------------|---------------------|
| <b>NIA</b>                                                                                        | <b>NOM</b>             | <b>PRIMER COGNOM</b> | <b>SEGON COGNOM</b> |
| <b>HALLEY</b>                                                                                     | <b>DOCKS</b>           | <b>ROLL OF</b>       | <b>CONTROL</b>      |
| $-1.141$                                                                                          | <b>COURS</b>           |                      | of Theo'res         |
|                                                                                                   | <b>HELLING</b>         | <b>SHOT BILL</b>     |                     |
|                                                                                                   |                        |                      |                     |
| <b>Contract</b>                                                                                   | $-7.7$                 | it is more train     | <b>Links</b>        |
| <b>Home Time</b>                                                                                  | <b>FORESTS CONTROL</b> | CONTROL              |                     |
| <b>CONTRACTOR</b>                                                                                 | <b>STATISTICS</b>      | Tel: Bernard         | <b>TOMA</b>         |

Per a **descarregar un fitxer XML** per a l'entitat bancària, sobre la remesa corresponent, heu de fer clic amb el botó dret del ratolí i seleccionar *Descarregar fitxer*. Podeu descarregar el fitxer tantes vegades com necessiteu. Recordeu que, una vegada marcada la remesa com enviada al banc, ja no es podran eliminar els rebuts inclosos en la remesa.

En cas d'error en el fitxer XML, sempre que no haja sigut enviat al banc pot **desfer-lo** i retornar els rebuts a l'estat anterior. Per a això, ha de seleccionar la remesa en la taula (1), fer clic amb el botó dret del ratolí i seleccionar l'opció *Desfer fitxer*. Aquesta acció eliminarà el fitxer XML i, els rebuts inclosos passaran a l'estat Remesat. És necessari introduir observacions i, polsar la tecla TAB per a activar el botó *SI*.

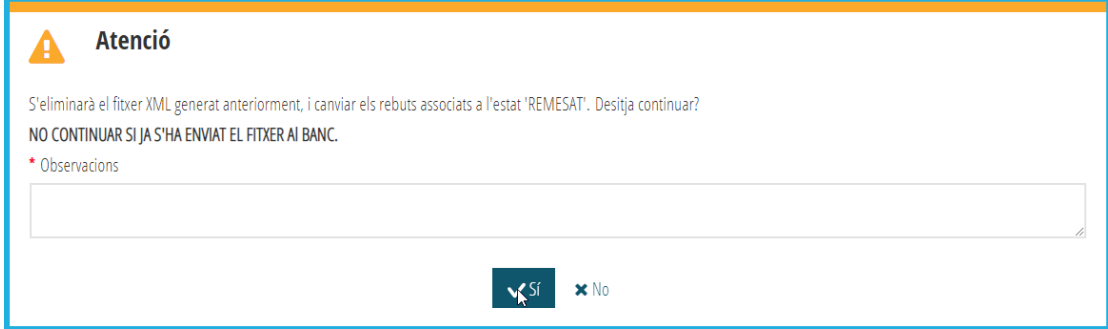

Quan el fitxer XML ha sigut utilitzat en l'aplicació bancària i, tenint tots els rebuts inclosos en estat *Pendent de pagament*, és necessari **marcar la remesa com enviada al banc**. Per a això, ha de fer clic amb el botó dret del ratolí i seleccionar *Marcar enviat banc*. Aquesta acció obrirà una nova finestra per a introduir la data en la qual es va enviar el fitxer al banc i, ja no permetrà fer canvis en la remesa ni en els seus rebuts. Si existeix algun rebut que no s'haja inclòs en el fitxer XML i per tant, es trobe en estat *Remesat* no podrà marcar la remesa com enviada al banc i, haurà de generar el XML de la remesa perquè se li canvie l'estat.

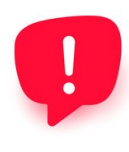

Totes les remeses que s'hagen enviat a l'entitat bancària, han d'estar marcades com **enviades al banc** per a poder continuar amb la gestió de rebuts. Recorde que si existeix algun rebut no inclòs en el fitxer XML, es a dir, en estat *Remesat,* no podrà marcar la remesa com enviada al banc i, haurà de generar el XML de la remesa perquè se li canvie l'estat.

## <span id="page-33-2"></span>**10.6. REBUTS: PENDENT DE PAGAMENT**

Des d'aquesta pantalla podreu consultar els rebuts que es troben en l'estat *Pendent de pagament*. Si el rebut correspon a un comensal amb el mètode de pagament domiciliat, es mostra, a més, la remesa en la qual es va incloure el rebut.

Podeu fer doble clic sobre un rebut per a veure el detall d'aquest o per a imprimir el document PDF, però no podreu modificar les dades d'aquest.

En aquest estat, els rebuts poden passar a l'estat *Pagat*; *Retornat*; *A pendent d'emissió*. En aquest últim cas, només es podran enviar rebuts de comensals amb el mètode de pagament Rebut.

Igual com en les pestanyes anteriors, el canvi entre estats es permet realitzar de manera individual, fent clic amb el botó dret del ratolí i seleccionant l'opció corresponent, o amb els botons *Tots a XX*, sent XX l'estat final dels rebuts.

## <span id="page-33-1"></span>**10.7. REBUTS: PAGAT**

Des d'aquesta pantalla podreu consultar els rebuts que es troben en l'estat *Pagat*. Si el rebut correspon a un comensal amb el mètode de pagament domiciliat, es mostra, a més, la remesa en la qual es va incloure el rebut.

Recordeu que es pot fer doble clic sobre un rebut per a veure'n el detall o per a imprimir el document PDF, però no en podreu modificar les dades.

En aquest estat, els rebuts poden passar a l'estat *Comptabilitzat; Retornat; A pendent de pagament*. Per a centres de titularitat GVA, consulteu l'apartat *Rebuts: Comptabilitzat* per a més informació sobre com comptabilitzar i crear l'anotació en la comptabilitat general del centre.

Igual com en les pestanyes anteriors, el canvi entre estats es permet realitzar de manera individual, fent clic amb el botó dret del ratolí i seleccionant l'opció corresponent, o amb els botons *Tots a XX*, sent XX l'estat final dels rebuts.

### <span id="page-33-0"></span>**10.8. REBUTS: RETORNAT**

Des d'aquesta pantalla podreu consultar els rebuts que es troben en l'estat *Retornat*. Si el rebut correspon a un comensal amb el mètode de pagament domiciliat, es mostra, a més, la remesa en la qual es va incloure el rebut.

Recordeu que es pot fer doble clic sobre un rebut per a veure'n el detall o per a imprimir el document PDF, però no podrà modificar-ne les dades.

En aquest estat, els rebuts poden passar a l'estat *A pendent de pagament*. Igual com en les pestanyes anteriors, el canvi entre estats es permet realitzar de manera individual, fent clic amb el botó dret del ratolí i seleccionant l'opció corresponent, o amb el botó *Tots a pendent de pagament*.

Individualment, sobre cada rebut, podeu fer clic amb el botó dret del ratolí i seleccionar, a més, aquestes altres opcions:

- *Visar*. Aquest estat servirà per a portar un seguiment de quins dels rebuts retornats ha verificat i quins no en la columna *Visat*.
- *Duplicar*. Aquesta acció permet tornar a generar el rebut amb les mateixes dades, però en estat precàlcul. Tingueu en compte que serà visible des de la pestanya *Rebuts, Tots* o des de *Rebuts, precàlcul.*

### <span id="page-34-0"></span>**10.9. REBUTS: COMPTABILITZAT**

Des d'aquesta pantalla podreu consultar els rebuts que es troben en l'estat *Comptabilitzat;* és a dir, rebuts que s'han pagat i s'han comptabilitzat.

Per a centres de titularitat GVA, el canvi de l'estat *Pagat* a l'estat *Comptabilitzat*, permet introduir les dades de l'anotació a crear en la comptabilitat general del centre, com 1 única anotació comptable en estat *Acceptada*, independentment si els rebuts seleccionats corresponen a comensals amb el mètode de pagament rebut o domiciliat, tal com es mostra en la imatge següent:

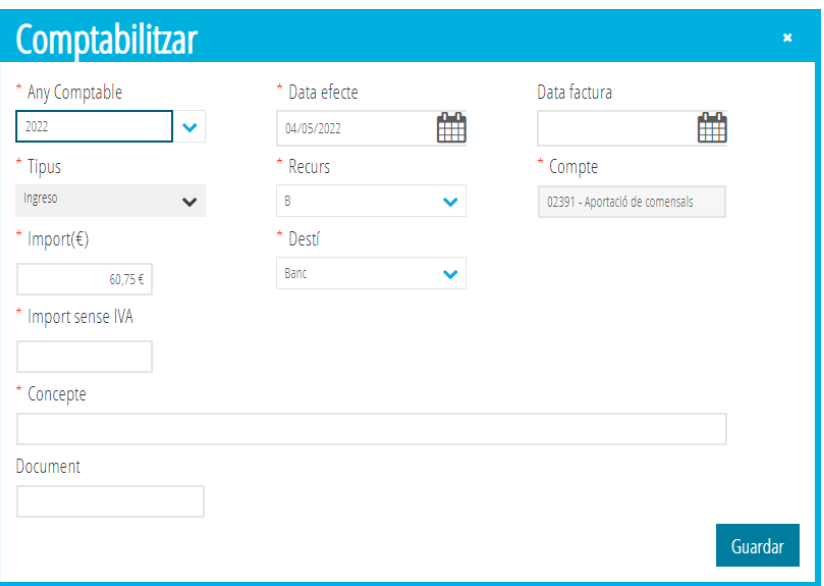

A més, els rebuts en estat *Comptabilitzat*, es mostraran en l'apartat de *Despeses/Ingressos* del Menjador. Podeu consultar l'apartat *Despeses i ingressos de menjador* d'aquest manual.

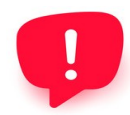

Ha de tindre en compte que, si per exemple, se seleccionen 4 rebuts pagats i, es comptabilitzen, en la pantalla *Despeses/Ingressos* només apareixerà una fila amb el sumatori dels imports. En canvi, si es comptabilitza cada rebut a nivell individual, en la

pantalla de *Despeses/Ingressos* apareixerà 1 fila per cada rebut comptabilitzat. Totes dues accions es reflecteixen en la comptabilitat del centre.

#### <span id="page-35-0"></span>**10.10. COMENSALS: REBUTS EXTRAORDINARIS**

Als comensals se'ls poden generar rebuts extraordinaris. Per a això, heu d'accedir a *GESTIÓ, Menjador, Comensals*. Des d'aquesta pantalla, sobre el comensal per al qual es vulga crear un rebut extraordinari, es farà clic amb el botó dret del ratolí i se seleccionarà l'opció *Nou rebut extraordinari*.

Completeu les dades indicades en la pantalla, tal com es mostra en la imatge següent i premeu el botó *Guardar*.

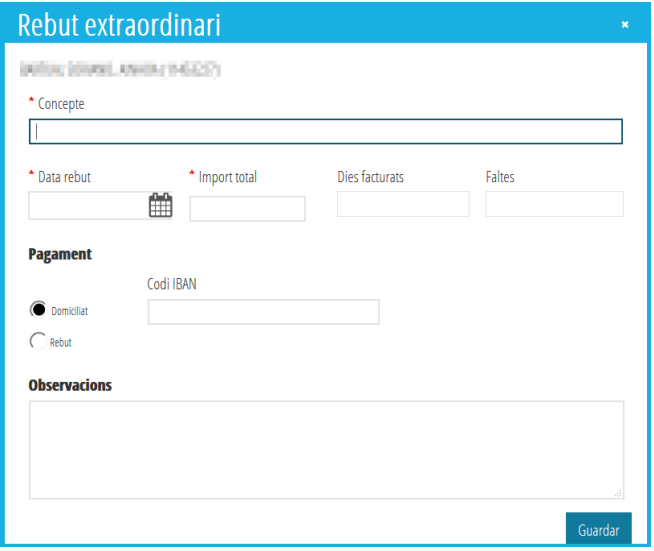

Aquesta acció crearà un nou rebut en estat *Precàlcul*, de manera que puga avançar l'estat del mateix segons els passos indicats anteriorment. Consulteu l'apartat *Rebuts: precàlcul* per a més informació.

Recordeu que pot imprimir el document PDF corresponent al rebut extraordinari generat. Per a això, des de *Rebuts, Tots*, feu doble clic sobre el rebut corresponent per a veure'n el detall i premeu el botó *Imprimir rebut*. Aquesta acció també està disponible en el menú contextual que apareix en fer clic amb el botó dret del ratolí sobre el rebut.

### <span id="page-36-1"></span>**10.11. DIAGRAMA D'ESTATS DE REBUTS DE MENJADOR**

Els rebuts generats poden passar pels següents estats:

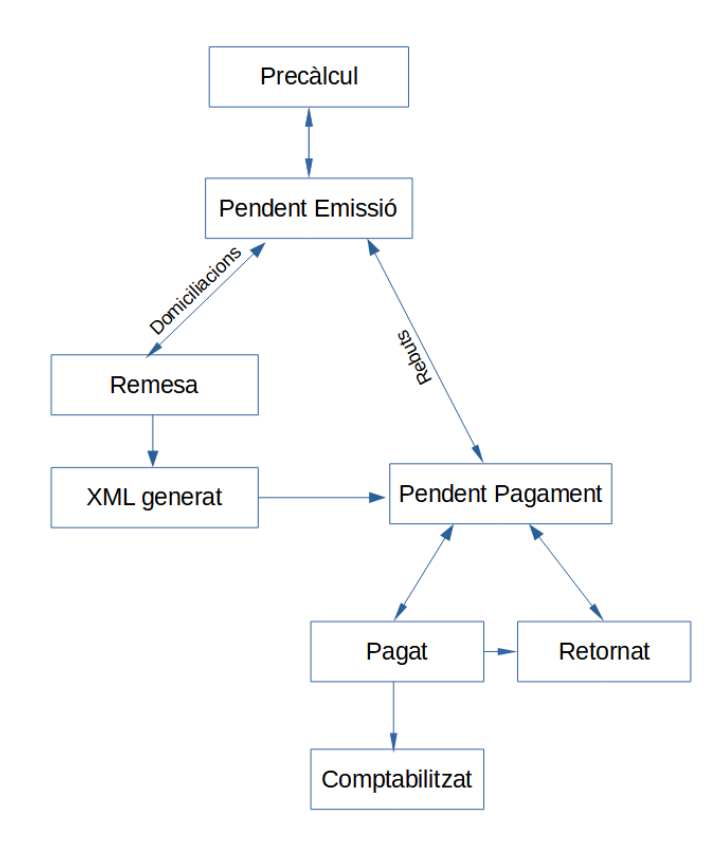

# <span id="page-36-0"></span>**11. DESPESES I INGRESSOS DE MENJADOR**

En aquest apartat es trobaran tots els rebuts que hagen sigut comptabilitzats i que hagen generat, en el cas de centres de titularitat GVA, la corresponent anotació en la comptabilitat general. Aquestes anotacions s'hauran vinculat a l'any acadèmic al compte d'ingressos **02391 Aportació de comensals**. Les dades d'aquesta pantalla, per a diferenciar-les de les anotacions de la comptabilitat general del centre, es denominaran pseudoanotacions.

Així mateix, també podeu indicar en aquest apartat qualsevol pseudoanotació de tipus ingrés i/o despesa associada al menjador i recuperar despeses de la comptabilitat general que hagen sigut vinculades l'any acadèmic al compte de despeses **226171 Empresa d'alimentació**.

Els camps més significatius d'aquest apartat són:

- Estat: indica l'estat de l'anotació en la comptabilitat general del centre.
- Referència: mostra el núm. d'ordre de l'anotació de la comptabilitat general del centre.

Les accions possibles en aquesta pantalla són:

- Crear una **nova** pseudoanotació de tipus Ingrés, Despesa o Factura en paper. Per a això, premeu el botó *Nou* i completeu les dades necessàries. Tingueu en compte que, en funció del tipus d'anotació a crear, no podreu modificar el compte a la qual es vincularà l'anotació creada. La nova anotació creada no s'haurà bolcat a la comptabilitat general del centre fins que no haja sigut validat.
- **Duplicar** una anotació permet crear una nova pseudoanotació amb les mateixes dades de partida que l'original. Per a això, sobre la pseudoanotació a duplicar, feu clic amb el botó dret i seleccioneu *Duplicar*.
- Sobre una pseudoanotació, podeu fer clic amb el botó dret i seleccionar l'opció **Mostrar rebuts** per a mostrar, en una nova finestra, els rebuts que estan inclosos.
- Podeu **Eliminar** una pseudoanotació que no haja sigut validat fent clic amb el botó dret i seleccionant l'opció *Eliminar*.
- **Mostrar despeses pendents** permet mostrar una pantalla amb les anotacions de la comptabilitat general vinculades al compte **226171, Empresa d'alimentació**, corresponents al curs acadèmic actual. En cas de no tindre anotacions disponibles en la comptabilitat general del centre, el botó apareixerà en color blau, i groc en cas de disposar d'anotacions per a poder recuperar. Si des de la nova finestra, seleccioneu una o diverses de les anotacions mostrades i premeu el botó *Recuperar despeses*, el sistema crearà les pseudoanotacions corresponents a les anotacions comptables que haja recuperat. Aquestes noves files apareixeran en color roig, en estat validat i complet no.
- **Validar/Crear anotació** permet portar a la comptabilitat general del centre, una pseudoanotació que no estiga validada. Aquesta acció crearà, en centres de titularitat GVA, l'anotació comptable en la comptabilitat, canviarà l'estat de la pseudoanotació a Validat i li assignarà en el camp *Referència* el núm. d'ordre de l'anotació comptable creada en la comptabilitat general.
- Podeu completar una pseudoanotació des del detall d'aquest, completant les dades que li falten. Aquesta acció canviarà el color del pseudoapunt a color verd.

# <span id="page-37-0"></span>**12. BALANÇ ECONÒMIC DE MENJADOR**

Es pot obtindre un balanç econòmic del menjador, en funció de les anotacions que consten en la comptabilitat del centre. Per a això, s'ha d'accedir a ITACA1, Llistats, Comptabilitat – Oficials, Balanç econòmic menjadors escolars.

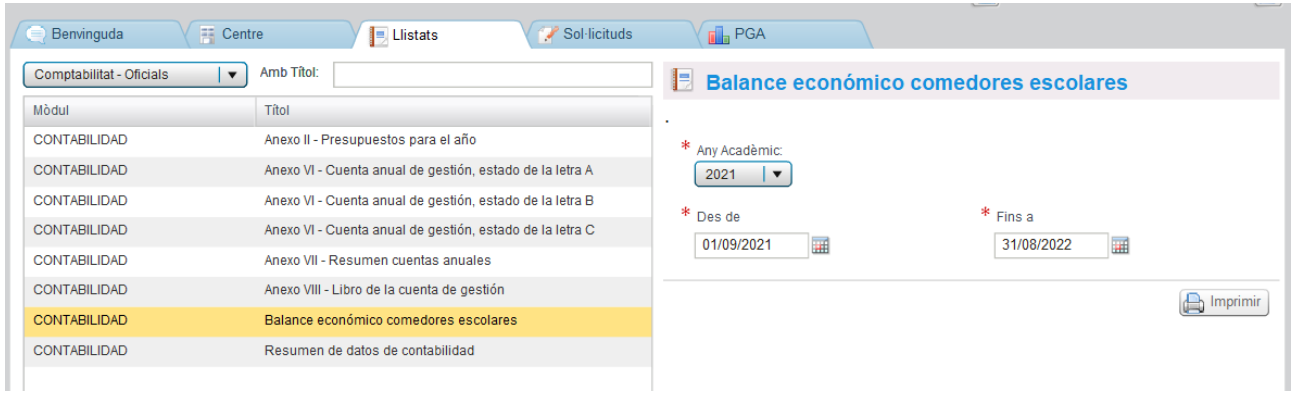

Es pot establir el rang de dates per al qual es desitja obtindre el balanç econòmic, tenint en compte que, si se selecciona tot l'any acadèmic, les anotacions a mostrar seran les compreses entre el 01/09/20XX i el 31/08/20XY, tal com es mostra en la imatge anterior.

L'informe està dividit en dues zones: una corresponent als ingressos i, una altra corresponent a les despeses. Així mateix, es mostrarà el total de dies lectius de menjador, compresos entre les dates que haja seleccionat.

TOTAL DIES MENJADOR / TOTAL DIAS COMEDOR PREU MENÚ / PRECIO MENÚ 4,25 56

## <span id="page-38-0"></span>**12.1.- INGRESSOS DEL BALANÇ ECONÒMIC DE MENJADOR**

En la part superior de l'informe, es mostren els ingressos corresponents al període seleccionat, en funció dels comptes i subcomptes següents:

#### 1. INGRESSOS / INGRESOS

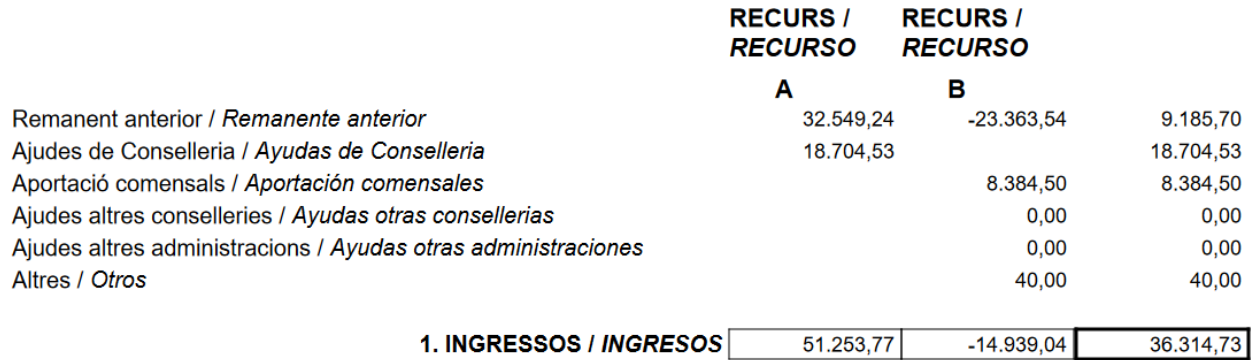

- Romanent anterior: Correspon al saldo final del balanç econòmic del període anterior.
- Ajudes de Conselleria: Correspon a les anotacions compreses entre les dates indicades associades al compte comptable **0129 del recurs A**.
- Aportació de comensals: Correspon a les anotacions compreses entre les dates indicades associades al compte comptable **02391 del recurs B**.
- Ajudes d'altres conselleries: Correspon a les anotacions compreses entre les dates indicades associades al compte comptable **0229 del recurs B**.
- Altres: Correspon a les anotacions compreses entre les dates indicades associades al compte comptable **0239 del recurs B**.

És important recordar que, en el cas dels ingressos, cada compte comptable té un tipus de recurs predeterminat, de manera que, en cas de tindre en la comptabilitat anotacions associades a un compte d'ingressos, però en un recurs incorrecte, l'informe no les mostrarà i, haureu de canviar-les en la seua comptabilitat .

## <span id="page-39-0"></span>**12.2.- DESPESES DEL BALANÇ ECONÒMIC DE MENJADOR**

En la part inferior de l'informe, es mostren les despeses corresponents al període seleccionat, en funció dels comptes i subcomptes següents:

#### 2. DESPESES / GASTOS

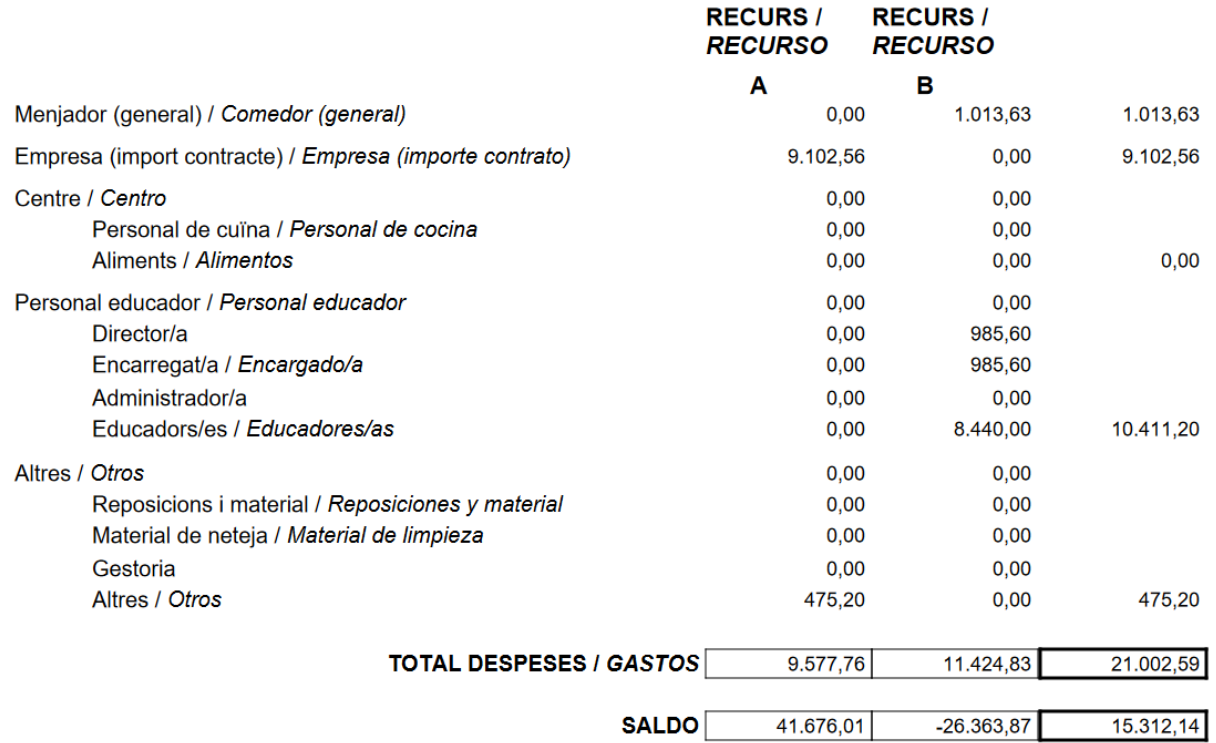

- Menjador (general): Correspon a les anotacions compreses entre les dates indicades associades al compte comptable **022617**.
- Empresa (importe contracte): Correspon a les anotacions compreses entre les dates indicades associades al compte comptable **0226171**.
- Centre: Correspon a les anotacions compreses entre les dates indicades associades al compte comptable **0226172**.
- Personal de cuina: Correspon a les anotacions compreses entre les dates indicades associades al compte comptable **02261721**.
- Aliments: Correspon a les anotacions compreses entre les dates indicades associades al compte comptable **02261722**.
- Personal educador: Correspon a les anotacions compreses entre les dates indicades associades al compte comptable **0226173**.
	- Director/a: Correspon a les anotacions compreses entre les dates indicades associades al compte comptable **02261731**.
	- Encarregat/a: Correspon a les anotacions compreses entre les dates indicades associades al compte comptable **02261732**.
	- Administrador/a: Correspon a les anotacions compreses entre les dates indicades associades al compte comptable **02261733**.
	- Educadors/as: Correspon a les anotacions compreses entre les dates indicades associades al compte comptable **02261734**.
- Altres: Correspon a les anotacions compreses entre les dates indicades associades al compte comptable **0226174**.
	- Reposicions i material: Correspon a les anotacions compreses entre les dates indicades associades al compte comptable **02261741**.
	- Material de neteja: Correspon a les anotacions compreses entre les dates indicades associades al compte comptable **02261742**.
	- Gestoria: Correspon a les anotacions compreses entre les dates indicades associades al compte comptable **02261743**.
	- Altres: Correspon a les anotacions compreses entre les dates indicades associades al compte comptable **02261744**.

Al final de l'informe es mostra el saldo de les dades que apareixen en l'informe.

# <span id="page-41-1"></span>**13. LLISTATS DE MENJADOR**

A continuació, es mostra un exemple de cadascun dels llistats que es poden obtindre del Servei Complementari de Menjador.

### <span id="page-41-0"></span>**13.1. LLISTAT DE COMENSALS**

Aquest és el llistat de Comensals, que es pot obtindre des de la pantalla de *Comensals*.

GENERALITAT

Data / Fecha: 18/10/2022

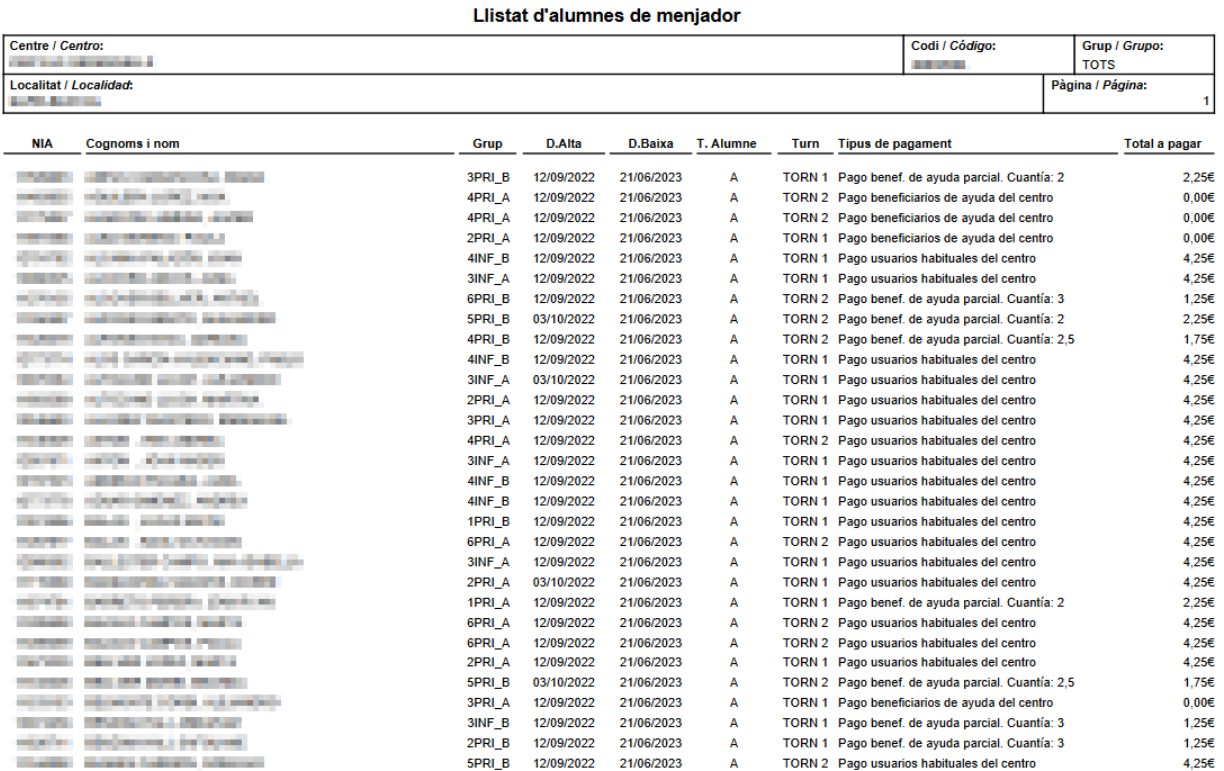

# <span id="page-42-0"></span>**13.2. LLISTAT DE COMENSALS I MÈTODE DE PAGAMENT**

Aquest és el llistat de Comensals i el seu mètode de pagament, que es pot obtindre des de la pantalla de *Comensals*.

GENERALITAT

Data / Fecha: 19/10/2022

Llistat d'alumnes de menjador pagament

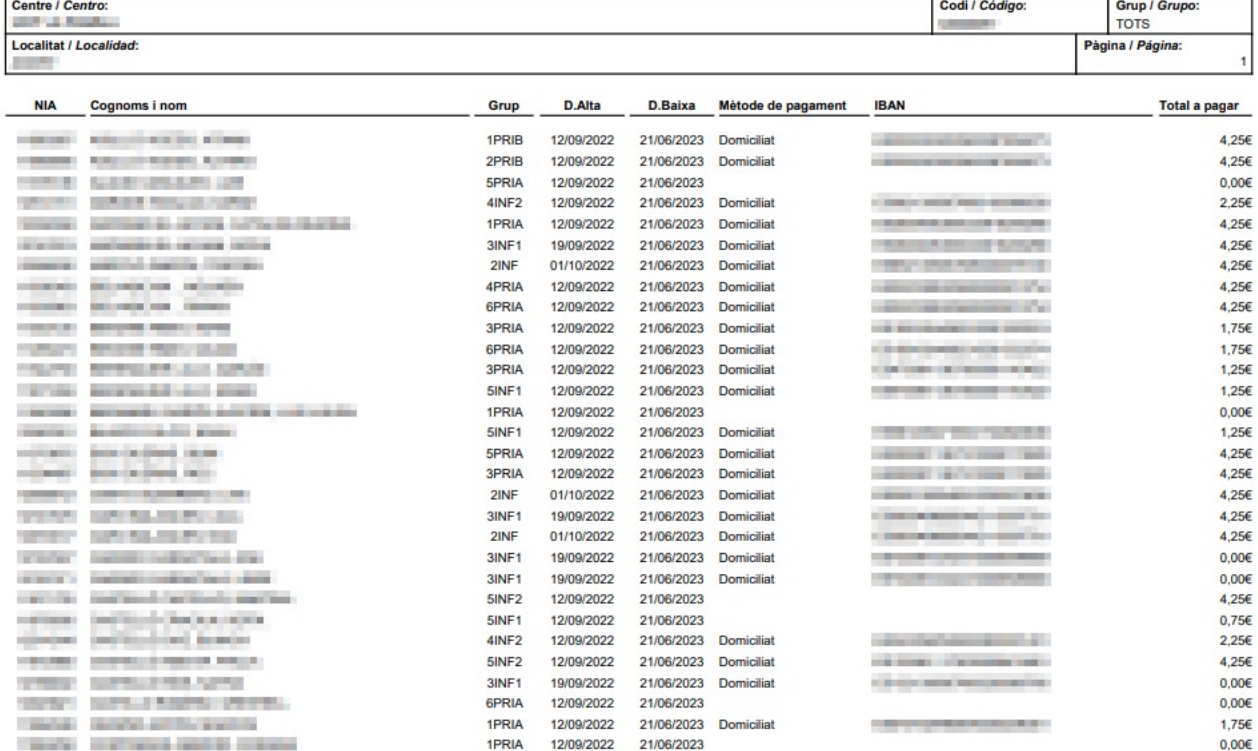

## <span id="page-43-0"></span>**13.3. LLISTAT DE COMENSALS I MEDICINES**

Aquest és el llistat de Comensals i les seues medicines, que es pot obtindre des de la pantalla de *Comensals*.

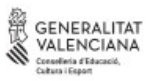

Data / Fecha: 19/10/2022

adrenalina autoinyectable adrenalina autoinyectable

Atarax 5ml

#### **Llistat d'alumnes amb medicines**

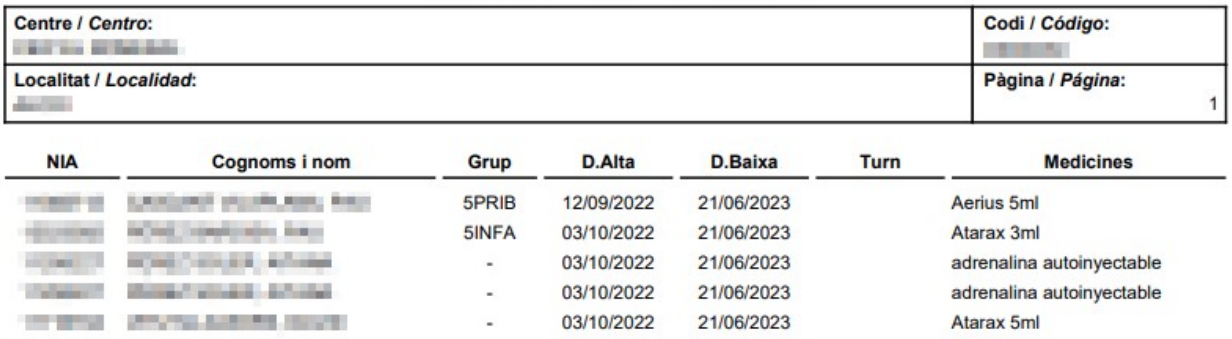

### <span id="page-44-0"></span>**13.4. LLISTAT DE COMENSALS I ALIMENTS PROHIBITS**

Aquest és el llistat de Comensals i els seus aliments prohibits, que es pot obtindre des de la pantalla de *Comensals*.

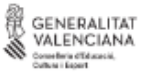

Data / Fecha: 18/10/2022

#### Llistat d'alumnes amb aliments prohibits

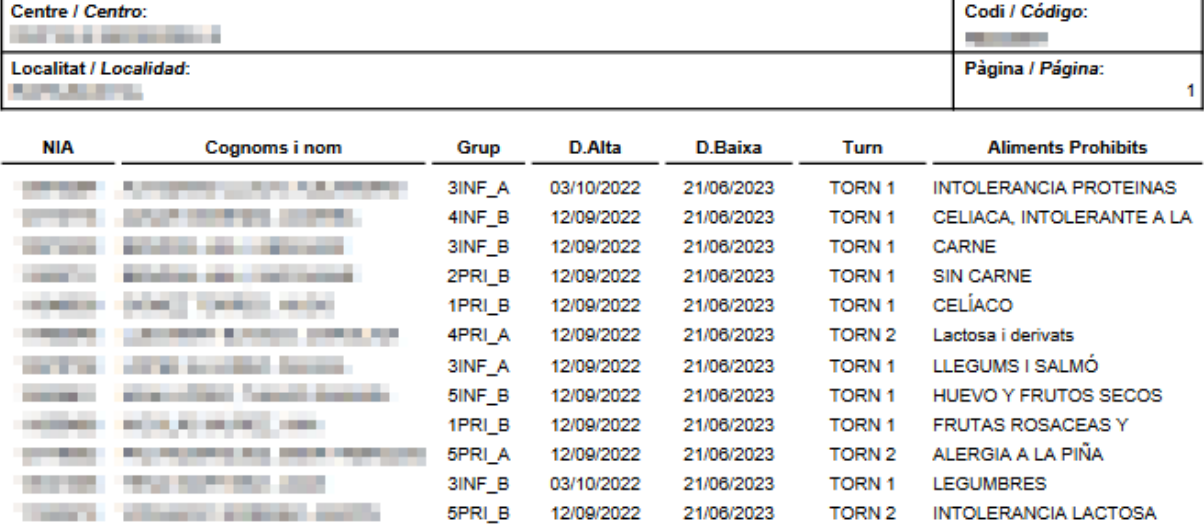

# <span id="page-45-0"></span>**13.5. PLANTILLA D'ASSISTÈNCIA MENSUAL DE COMENSALS**

Aquest és la plantilla mensual d'Assistència de Comensals, que es pot obtindre des de la pantalla d'*Assistències, Imprimir plantilla*, de manera que puga ser emplenada de manera manual.

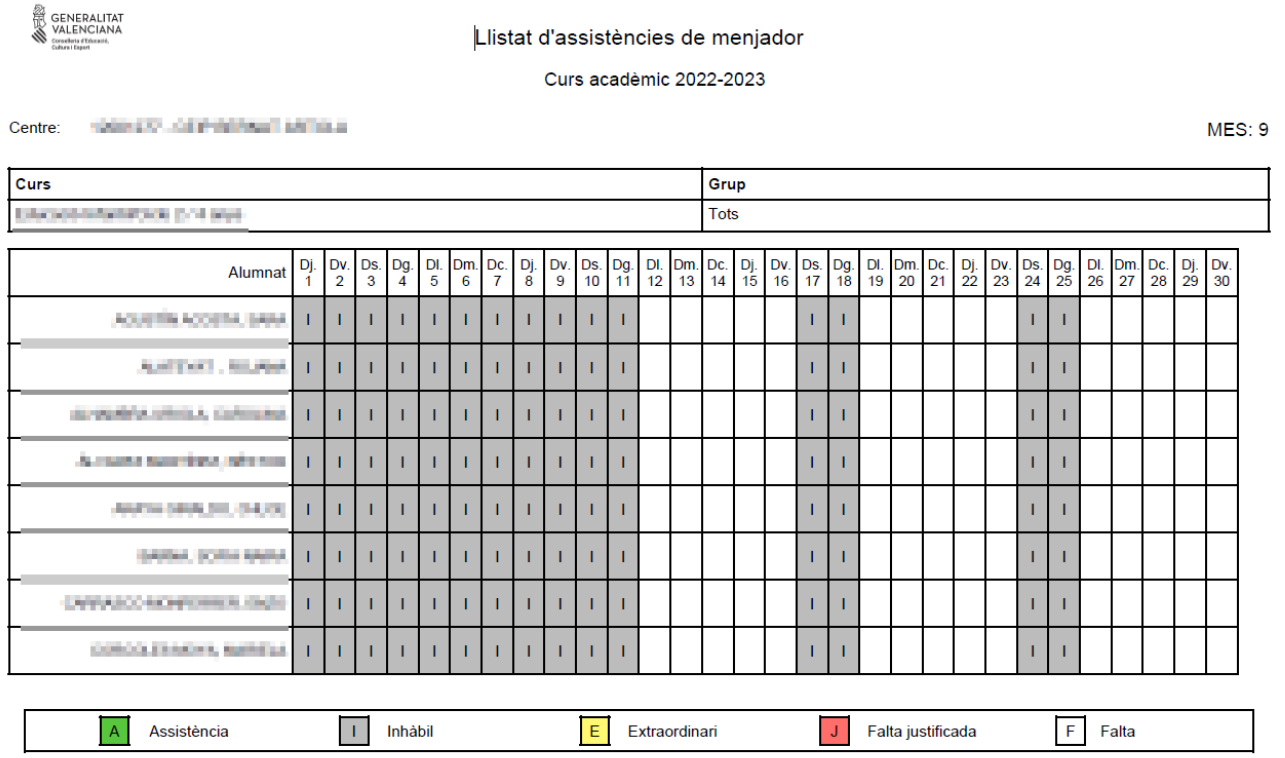

Pàgina 1 de 5

# <span id="page-46-0"></span>**13.6. LLISTAT D'ASSISTÈNCIA MENSUAL DE COMENSALS**

Aquest és el llistat mensual d'Assistència de Comensals, que es pot obtindre des de la pantalla d'*Assistències, Imprimir*.

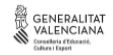

Llistat d'assistències de menjador Curs acadèmic 2022-2023

Centre: (INESIDE) CEPTILE CERAMIC LE

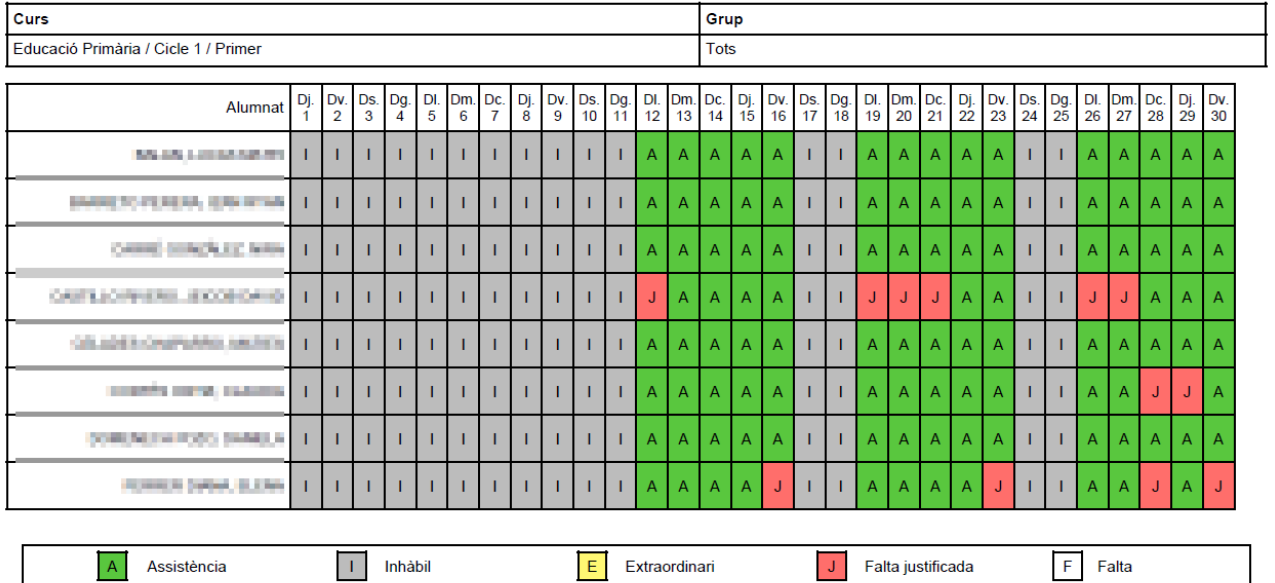

Pàgina 1 de 5

MES: 9

# <span id="page-47-0"></span>**13.7. REBUT FACTURACIÓ DE COMENSALS**

Aquest és el detall del rebut de facturació mensual de Comensals, que es pot obtindre des de la pantalla de *Rebuts,* opció *Imprimir Rebut*.

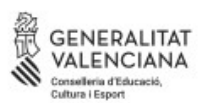

#### **REBUT MENJADOR ESCOLAR /** RECIBO COMEDOR ESCOLAR

Pàg. 1

Any Acadèmic / Año académico 2022-2023

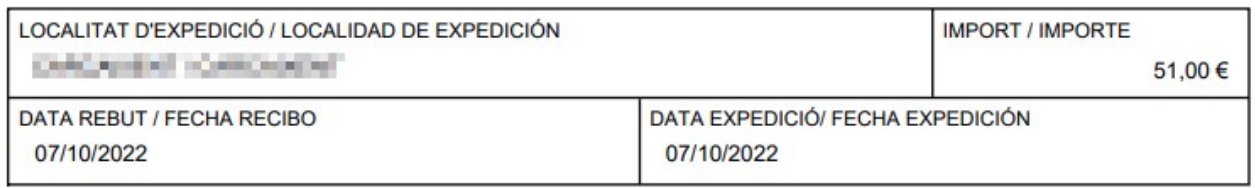

 $\overline{\mathbf{3}}$ 

IBAN del centre/ IBAN del centro: New York Canada and The Canada and The Canada and The Canada and The Canada and The Canada and The Canada and The Canada and The Canada and The Canada and The Canada and The Canada and The

EN CONCEPTE DE MENJADOR ESCOLAR / EN CONCEPTO DE COMEDOR ESCOLAR: Comedor septiembre

Faltes de Menjador Justificades/ Faltas de Comedor Justificadas:

Nº dies hàbils / Nº días hábiles:  $15$ 

Nº dies facturats / Nº días facturados:  $12$ 

Domiciliat/Domiciliado Classe Pagament / Clase Pago:

Observacions / Observaciones:

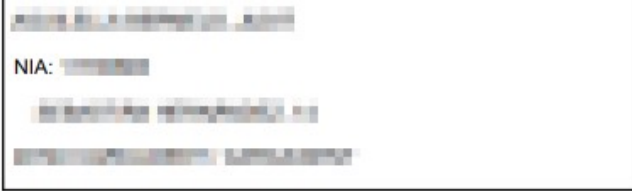

## <span id="page-48-0"></span>**13.8. LLISTAT DE PAGAMENTS DE COMENSALES**

Aquest és el llistat de pagaments de Comensals, que podeu obtindre des de la pantalla de *Rebuts, Imprimir pagaments comensals*.

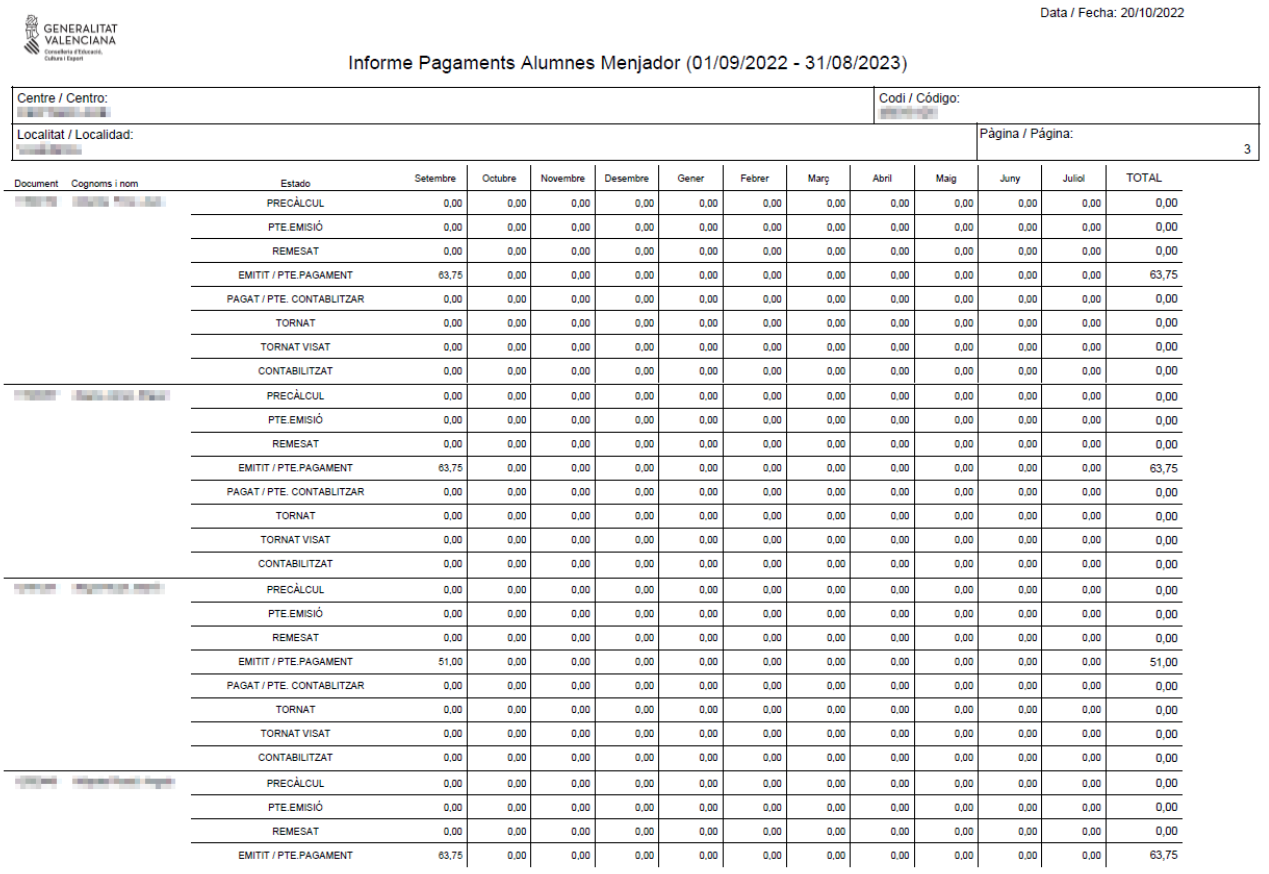

Data / Focha: 20/10/2022